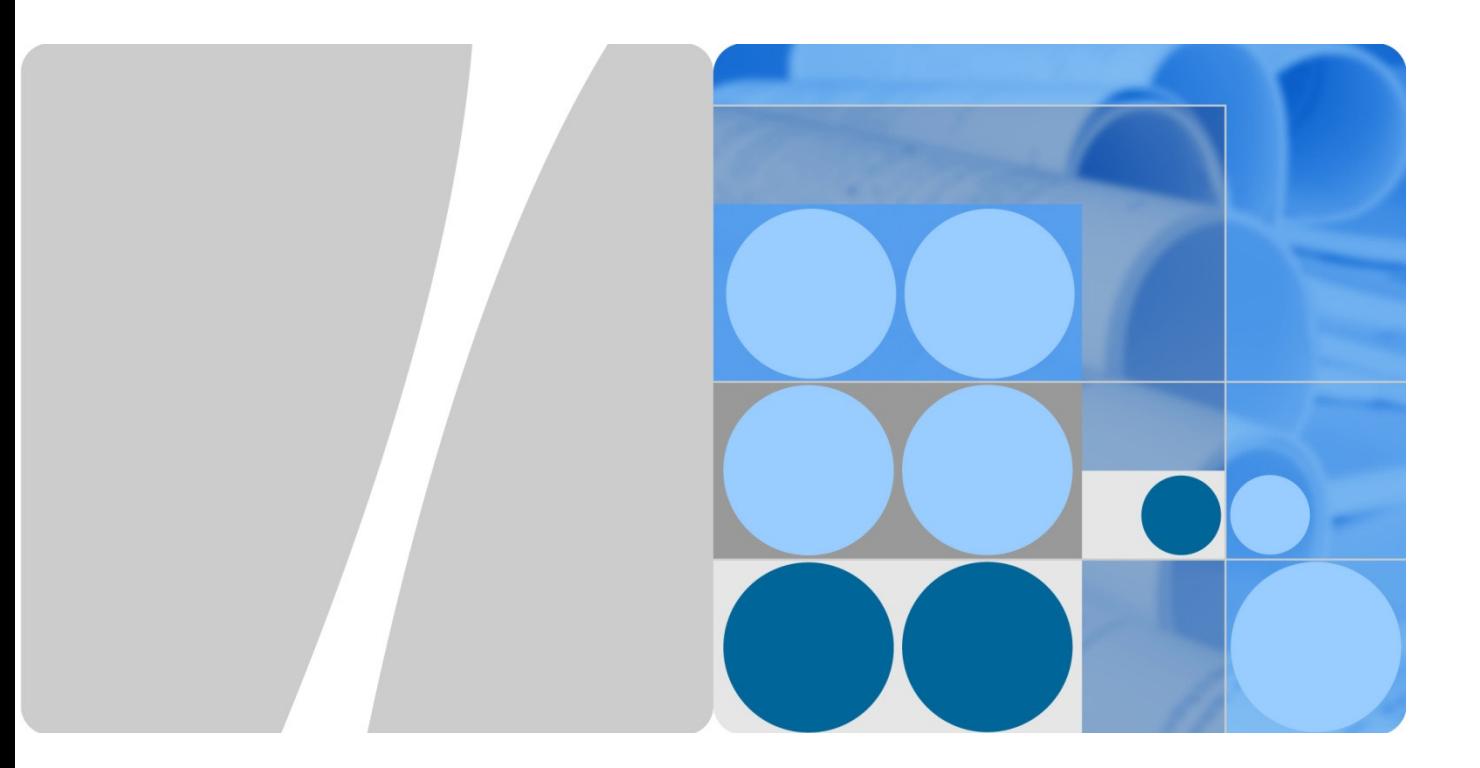

# EchoLife HG8245 **Manuale d'uso**

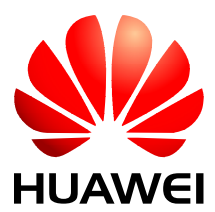

**HUAWEI TECHNOLOGIES CO., LTD.** 

#### **Copyright © Huawei Technologies Co., Ltd. 2014. Tutti i diritti riservati.**

È vietata la riproduzione o la trasmissione anche parziale di questo documento, in qualunque forma e con qualunque mezzo senza previo consenso scritto di Huawei Technologies Co., Ltd.

#### **Marchi e autorizzazioni**

e altri marchi Huawei sono marchi registrati di Huawei Technologies Co., Ltd.

Tutti gli altri marchi e nomi commerciali citati nel presente documento sono di proprietà dei rispettivi titolari.

#### **Avviso**

Le funzionalità, i servizi e i prodotti acquistati sono regolati dal contratto stipulato tra Huawei e il cliente. Le funzionalità, i servizi e i prodotti descritti nel presente documento, o parte di essi, potrebbero non rientrare nell'ambito dell'acquisto o dell'utilizzo. Se non indicato diversamente nel contratto, tutte le affermazioni, le informazioni e le raccomandazioni riportate nel presente documento sono fornite "COSÌ COME SONO", senza garanzie o asserzioni di alcun tipo, né espresse né implicite.

Il contenuto di questo documento è soggetto a modifica senza preavviso. Nella preparazione del documento sono state attuate tutte le misure possibili per garantirne l'accuratezza, ma le informazioni, le dichiarazioni e le raccomandazioni riportate non costituiscono garanzie di alcun tipo, né espresse né implicite.

# Huawei Technologies Co., Ltd.

Indirizzo: Huawei Industrial Base Bantian, Longgang Shenzhen 518129 Repubblica Popolare Cinese

Sito Web: http://www.huawei.com

Email: support@huawei.com

# Informazioni sul presente documento

# Convenzioni dei simboli

Il presente documento potrebbe contenere alcuni simboli il cui significato è indicato di seguito.

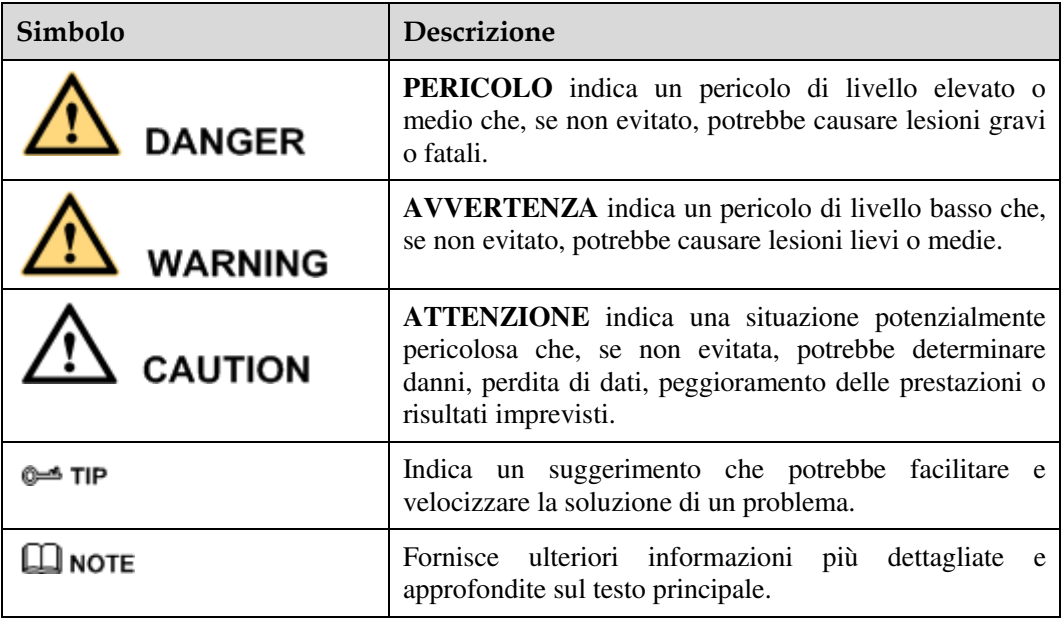

## Convenzioni della GUI

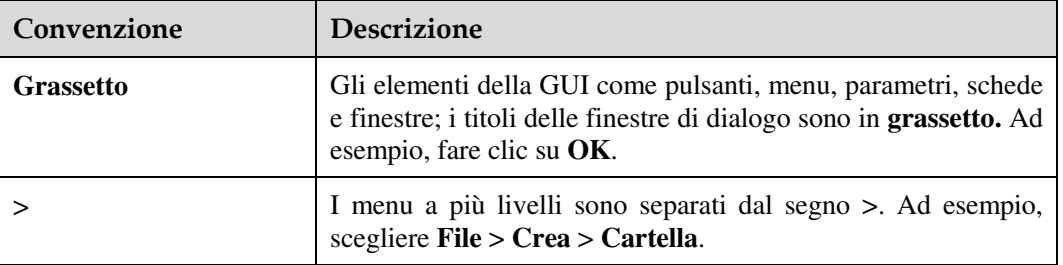

# Sommario

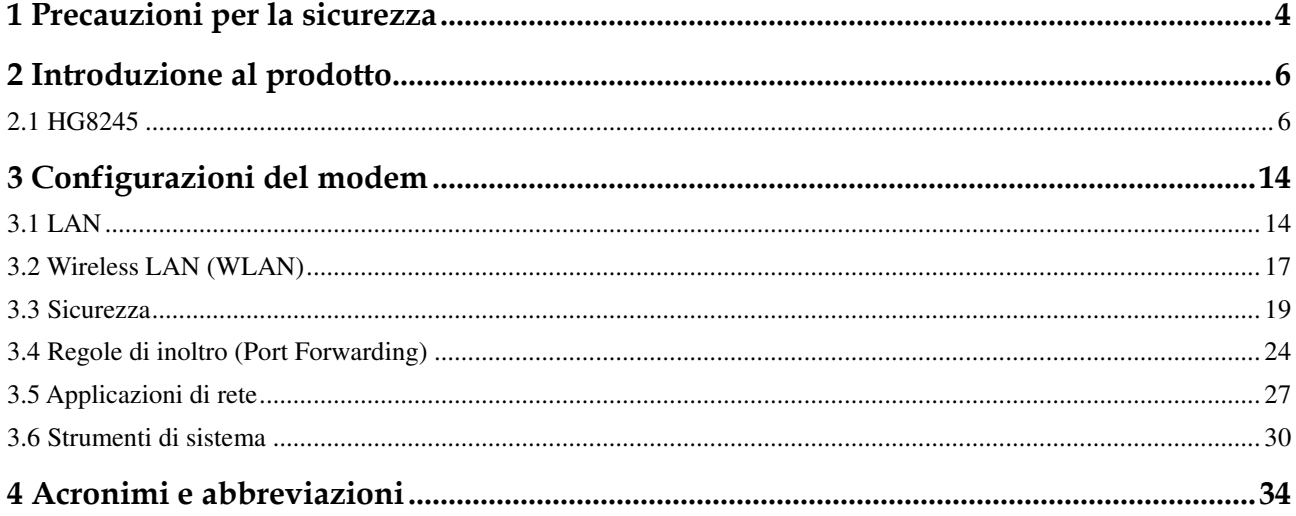

# Precauzioni per la sicurezza

Per garantire il funzionamento regolare del modem, leggere con attenzione le precauzioni sulla sicurezza prima di utilizzarlo e adottare tali precauzioni durante l'esecuzione delle operazioni.

### Requisiti di base

- Quando viene conservato, trasportato e utilizzato, accertarsi che il modem sia sempre asciutto.
- Quando viene conservato, trasportato e utilizzato, evitare che il modem urti contro altri oggetti.
- Installare il modem attenendosi scrupolosamente ai requisiti del fornitore.
- Non disinstallare il modem senza autorizzazione. In caso di guasto del modem, rivolgersi al centro di assistenza specifico.
- È vietato apportare modifiche alla struttura, alla sicurezza o alle prestazioni del modem senza autorizzazione.
- Adoperare il modem nel rispetto delle leggi e regolamenti locali e dei diritti legali altrui.

#### Requisiti ambientali

- Installare il modem in un luogo ben ventilato non esposto direttamente alla luce solare.
- Tenere pulito il modem.
- Tenere il modem lontano dall'acqua o dai luoghi umidi.
- Non appoggiare oggetti sul modem perché potrebbe danneggiarsi, ad esempio surriscaldamenti o deformazioni causati da tali oggetti.
- Lasciare uno spazio di almeno 10 cm attorno al modem per consentire la dissipazione del calore.
- Tenere il modem lontano da fonti di calore o fiamme, ad esempio stufe elettriche e candele.
- Tenere il modem lontano da apparecchiature elettriche che producono campi magnetici o elettrici intensi, ad esempio forni a microonde, frigoriferi e telefoni cellulari.

#### Istruzioni per l'uso

- Utilizzare gli accessori forniti con il modem o quelli consigliati dal fornitore, ad esempio l'alimentatore e la batteria.
- La tensione elettrica deve soddisfare i requisiti della tensione di ingresso del modem.
- Le prese elettriche devono essere pulite e asciutte per evitare scosse elettriche e altri pericoli.
- Asciugarsi le mani prima di rimuovere o inserire cavi.
- Arrestare e spegnere il modem prima di rimuovere o inserire cavi.
- Durante il temporali, spegnere il modem e staccare tutti i cavi, incluso quello di alimentazione, le fibre ottiche e i cavi di rete.
- Se si prevede di non utilizzare il modem per molto tempo, spegnerlo e scollegare la presa elettrica.
- Proteggere il modem dall'acqua o da altri liquidi. Se l'acqua o altri liquidi penetrano nel modem, spegnerlo immediatamente e staccare tutti i cavi, compresi quello di alimentazione, le fibre ottiche e i cavi di rete. In caso di guasto del modem, rivolgersi al centro di assistenza specifico.
- Non pestare, tirare, tendere o piegare eccessivamente i cavi perché potrebbero danneggiarsi. I cavi danneggiati possono causare guasti al modem.
- Non utilizzare cavi danneggiati o deteriorati.
- Non guardare direttamente nella porta ottica del modem senza un'opportuna protezione oculare. Il laser emesso dalla porta ottica può provocare lesioni oculari.
- In caso di anomalie, ad esempio fumo, odori o rumori anomali provenienti dal modem, spegnerlo immediatamente e staccare tutti i cavi, compresi quello di alimentazione, le fibre ottiche e i cavi di rete. In caso di guasto del modem, rivolgersi al centro di assistenza specifico.
- Evitare l'ingresso di corpi estranei, ad esempio oggetti metallici, nel modem attraverso la griglia di dissipazione del calore.
- Non graffiare l'involucro esterno perché la vernice rimossa dai graffi può causare malfunzionamenti del modem. Se la vernice penetra nel modem, può provocare cortocircuiti. La vernice rimossa può provocare anche reazioni allergiche.
- Tenere il modem fuori dalla portata dei bambini. Il modem contiene piccoli componenti che potrebbero essere ingoiati.

#### Istruzioni per la pulizia

- Prima di pulire il modem, arrestarlo, spegnerlo e staccare tutti i cavi, compresi quello di alimentazione, le fibre ottiche e i cavi di rete. Quando si inseriscono e si rimuovono fibre ottiche, i connettori delle fibre ottiche devono essere sempre puliti.
- Non adoperare detergenti fluidi o spray per pulire l'involucro esterno del modem. Utilizzare un panno morbido.

#### Istruzioni per la salvaguardia dell'ambiente

- Alla fine del ciclo di vita, smaltire il modem e le batterie presso il luogo di riciclo specifico.
- Rispettare le leggi e i regolamenti locali relativi alla gestione dei materiali di imballaggio, delle batterie esauste e dei dispositivi dismessi.

# 2 Introduzione al prodotto

Questa sezione descrive l'aspetto, le porte e i LED del modem HG8245.

# 2.1 HG8245

Presentazione dell'aspetto, delle interfacce e dei LED del modem HG8245.

#### Aspetto

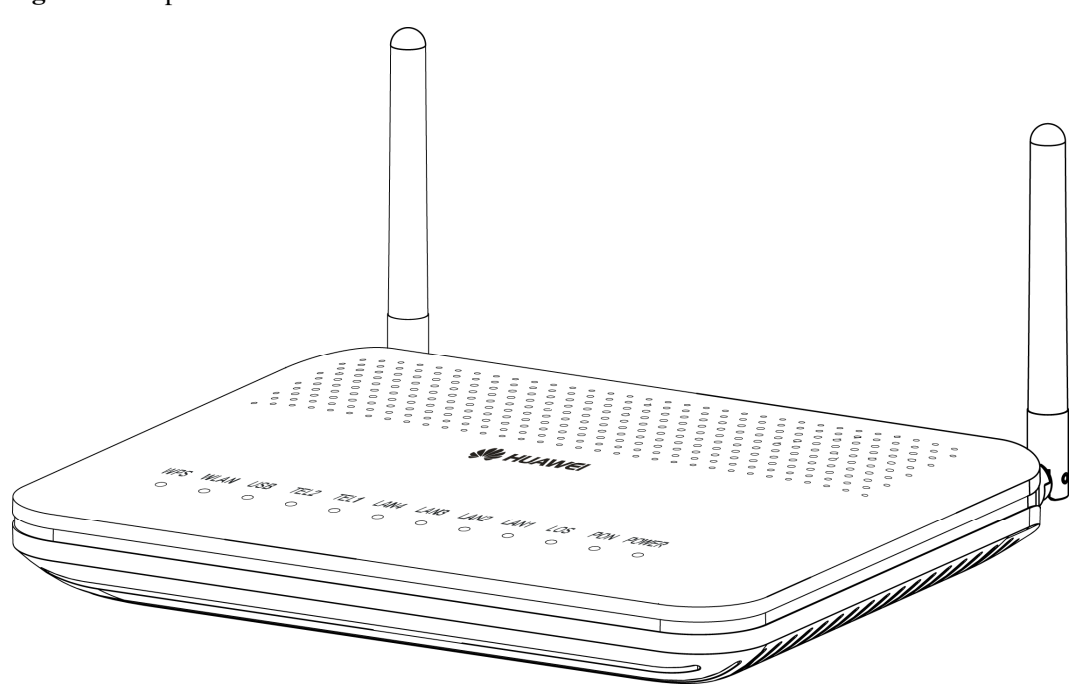

#### **Figura 2-1** Aspetto del modem HG8245

#### Porte

La Figura 3-14 e la Figura 3-15 mostrano rispettivamente le porte presenti sul pannello posteriore e sul pannello laterale del modem HG8245.

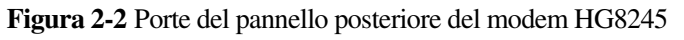

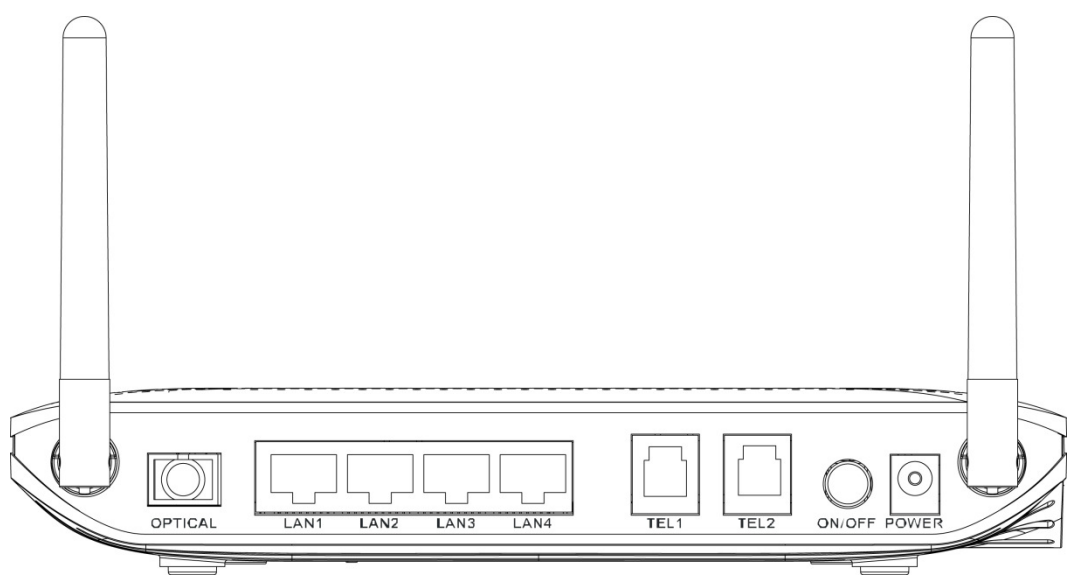

**Tabella 2-1** Descrizioni delle porte del pannello posteriore del modem HG8245

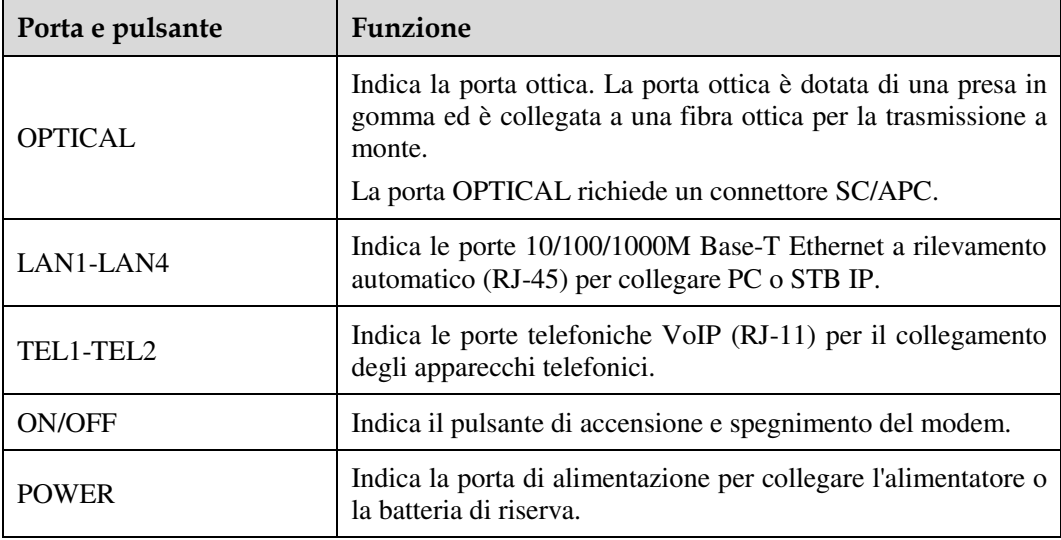

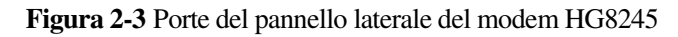

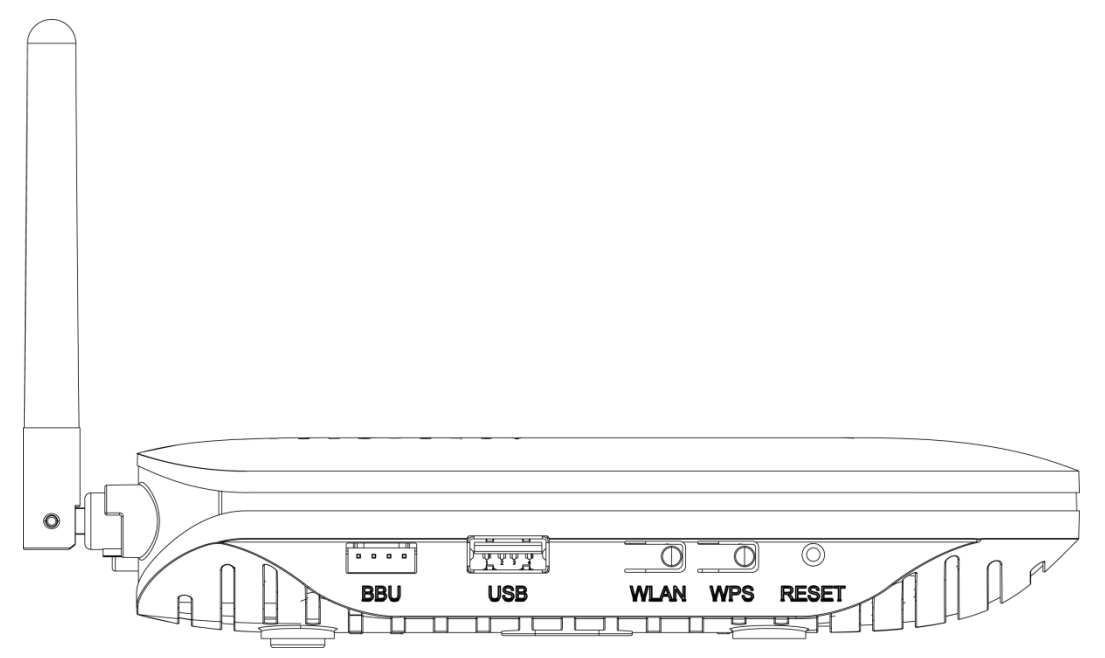

**Tabella 2-2** Descrizioni delle porte del pannello laterale del modem HG8245

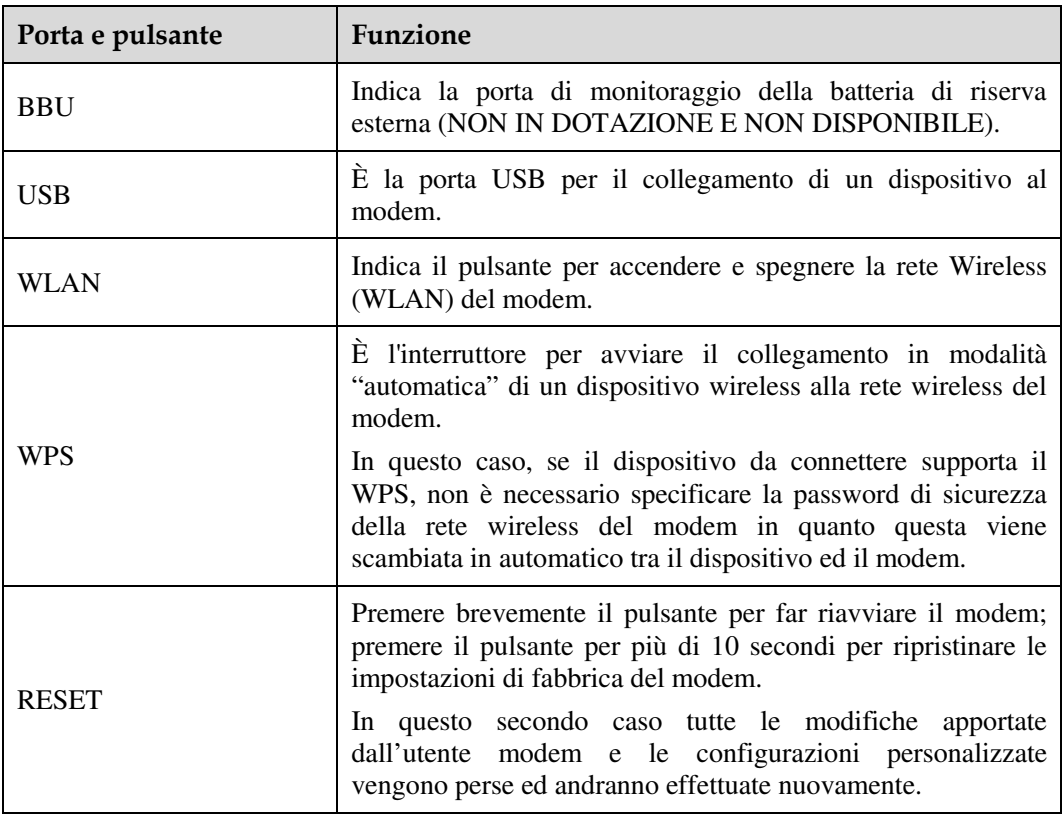

### LED

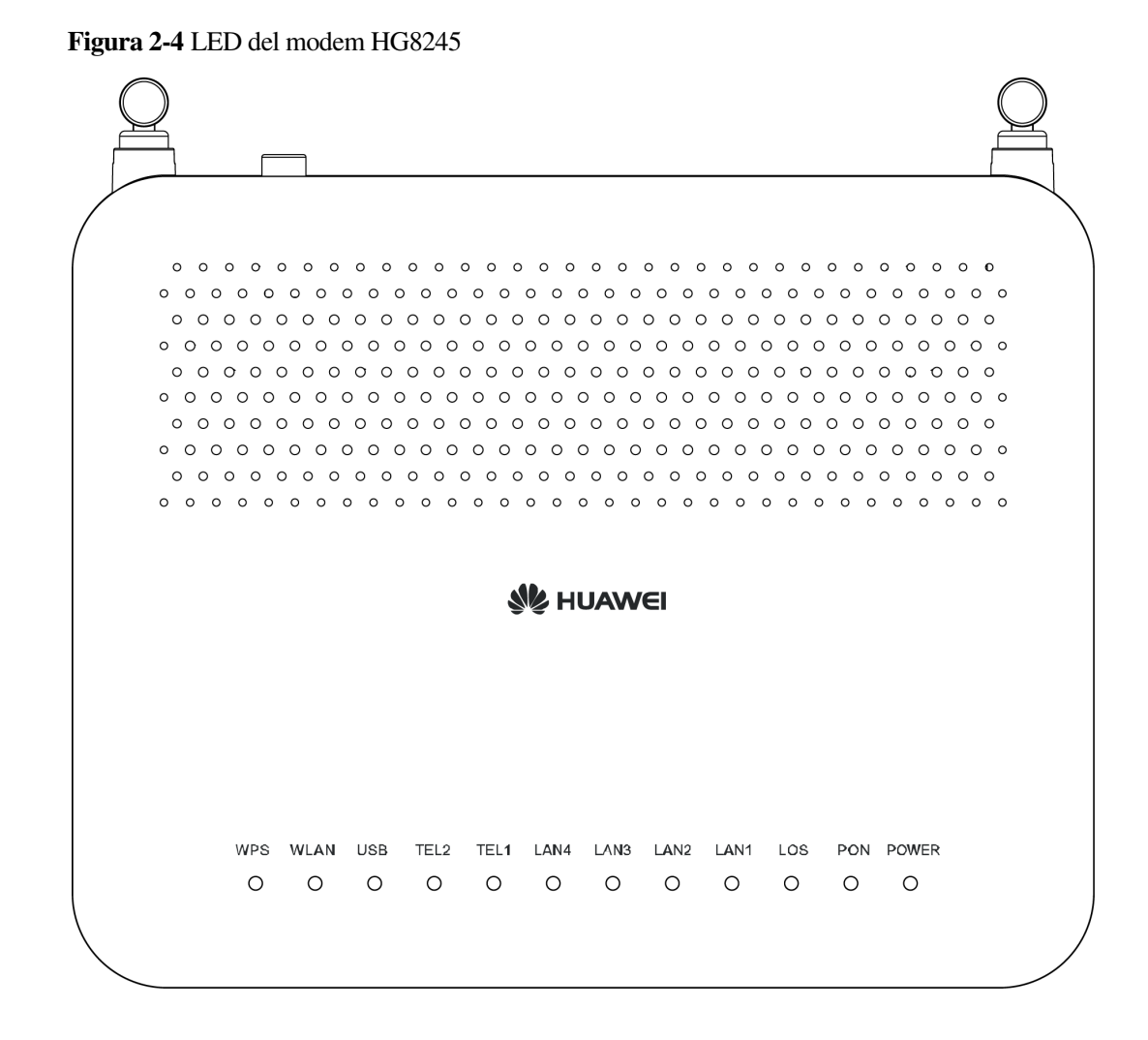

**Tabella 2-3** Indicazioni dei LED del modem HG8245

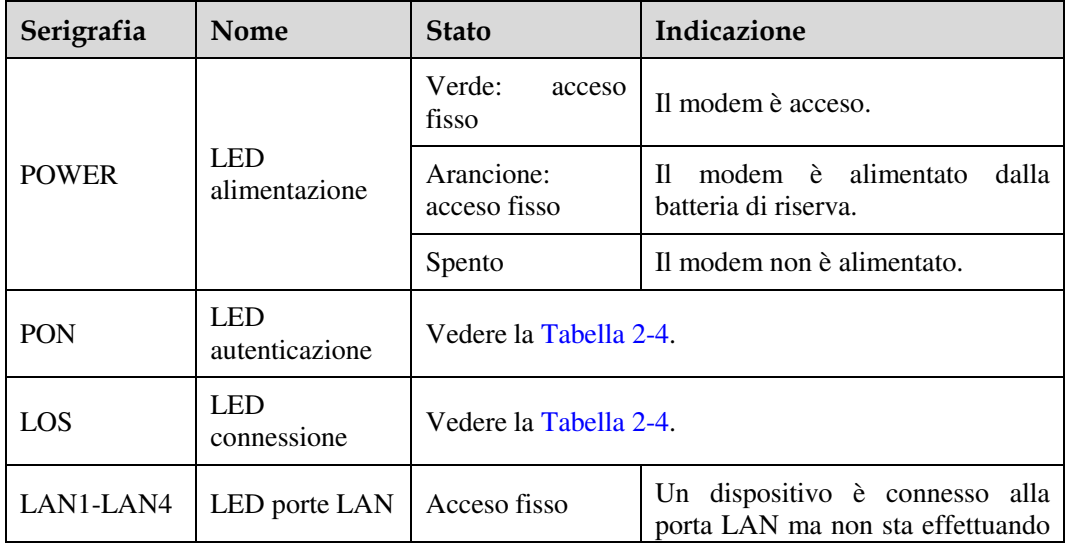

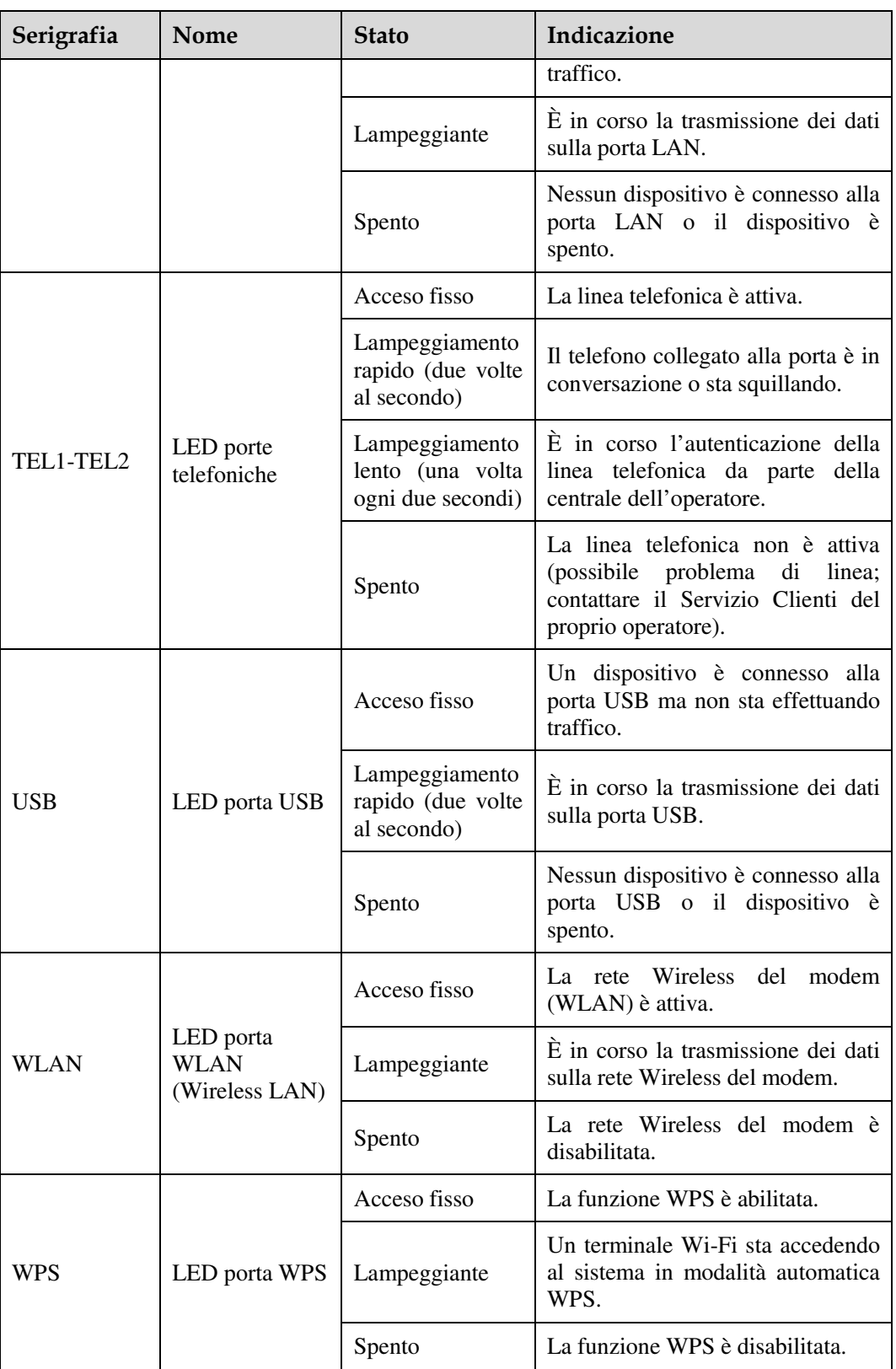

#### **Tabella 2-4** Indicazioni dei LED PON e LOS

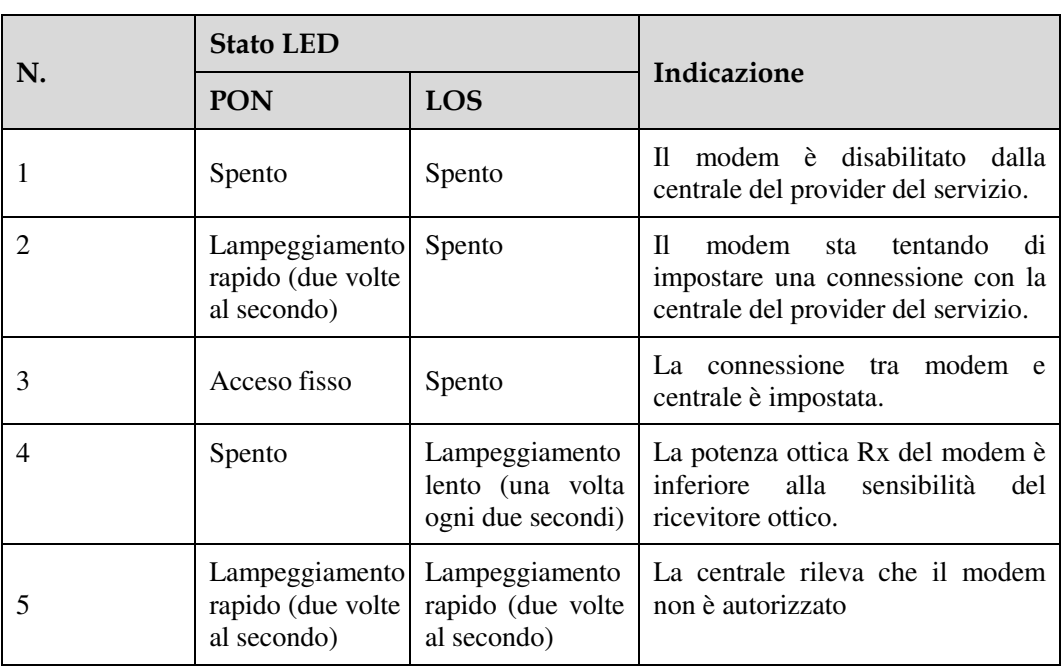

# 2.1.2 Accesso logico all'interfaccia Web

Questa sezione descrive il piano dati e la procedura di accesso all'interfaccia Web di configurazione.

#### Contesto

Prima di impostare l'ambiente di configurazione, accertarsi che siano disponibili i dati riportati nella Tabella 4-16.

| Elemento                                 | Descrizione                                                                                                    |
|------------------------------------------|----------------------------------------------------------------------------------------------------|
| Nome utente e password                   | Impostazioni predefinite:                                                                                                    |
|                                          | Utente comune:                                                                                                    |
|                                          | Nome utente: root                                                                                                    |
|                                          | - Password: admin                                                                                                    |
|                                          | <b>NOTA</b>                                                                                                    |
|                                          | • Dopo l'accesso alla pagina Web, se non<br>vengono eseguite operazioni entro<br>cinque minuti, la pagina viene bloccata<br>e si torna all'interfaccia di accesso. Per<br>sbloccare l'account, immettere nome<br>utente e password di accesso. |
|                                          | $\bullet$ Se si immettono<br>nome<br>utente<br>password errati per tre volte, il sistema<br>si blocca e si sblocca automaticamente<br>dopo un minuto.                                                                                          |
|                                          | • Cambiare il nome utente e la password<br>tramite il Web.                                                                                                    |
|                                          | <b>AVVISO</b>                                                                                                    |
|                                          | Dopo l'accesso alla pagina Web, cambiare<br>nome utente e password iniziali.                                                                                                    |
| Indirizzo IP LAN e maschera di sottorete | Impostazioni predefinite:                                                                                                    |
|                                          | Indirizzo IP: 192.168.100.1<br>٠                                                                                                    |
|                                          | Maschera di sottorete: 255.255.255.0                                                                                                    |

**Tabella 2-5** Piano dati

#### Procedura

Step 1 Accedere all'interfaccia di configurazione Web del modem.

1. Lanciare il browser (I.E., Firefox o altro comune browser) ed immettere **http://192.168.100.1** (192.168.100.1 è l'indirizzo IP predefinito del modem), quindi premere **Invio** per visualizzare l'interfaccia di accesso, come mostrato nella Figura 2-5.

2. Nell'interfaccia di accesso del modem, immettere il nome utente e la password. Per i dettagli sulle impostazioni predefinite di nome utente e password, vedere la Tabella 2-5. Una volta autenticata la password, viene visualizzata la pagina di configurazione Web.

#### **Figura 2-5** Interfaccia di accesso

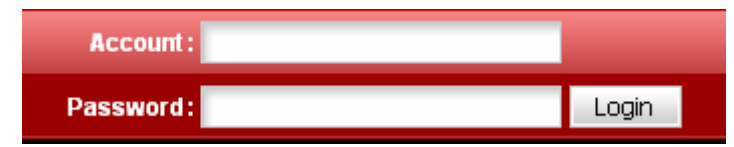

#### $\Box$  NOTE

L'accesso alla pagina Web supporta SSL3.0, TLS1.0 e TLS1.1. Se si accede al modem tramite https, si consiglia di utilizzare TLS1.1 ad elevata sicurezza. La porta TCP 80 viene utilizzata per l'ascolto dei pacchetti HTTPS. Per accedere al modem, digitare "https://192.168.100.1:80" nella barra degli indirizzi di IE e premere **Invio**.

# Configurazioni del modem

Per configurare e visualizzare i parametri del modem dalla pagina Web, è necessario accedervi come indicato al punto precedente.

# 3.1 LAN

Questa sezione spiega come configurare il server DHCP.

# 3.1.1 Configurazione del server DHCP

- 1. Nel menu a sinistra, scegliere **LAN** > **DHCP Server Configuration**. Nel riquadro a destra è possibile configurare il pool di indirizzi IP che il modem assegnerà, tramite DHCP, a tutti i dispositivi connessi via cavo o via wireless (PC, smartphone, tablet, NAS, altri apparati domestici). Dopo la configurazione, il dispositivo "client" connesso alla porta LAN o alla rete wireless del modem può ottenere automaticamente un indirizzo IP dal pool di indirizzi scelto, come mostrato nella Figura 3-2.
- 2. Fare clic su **Apply**.

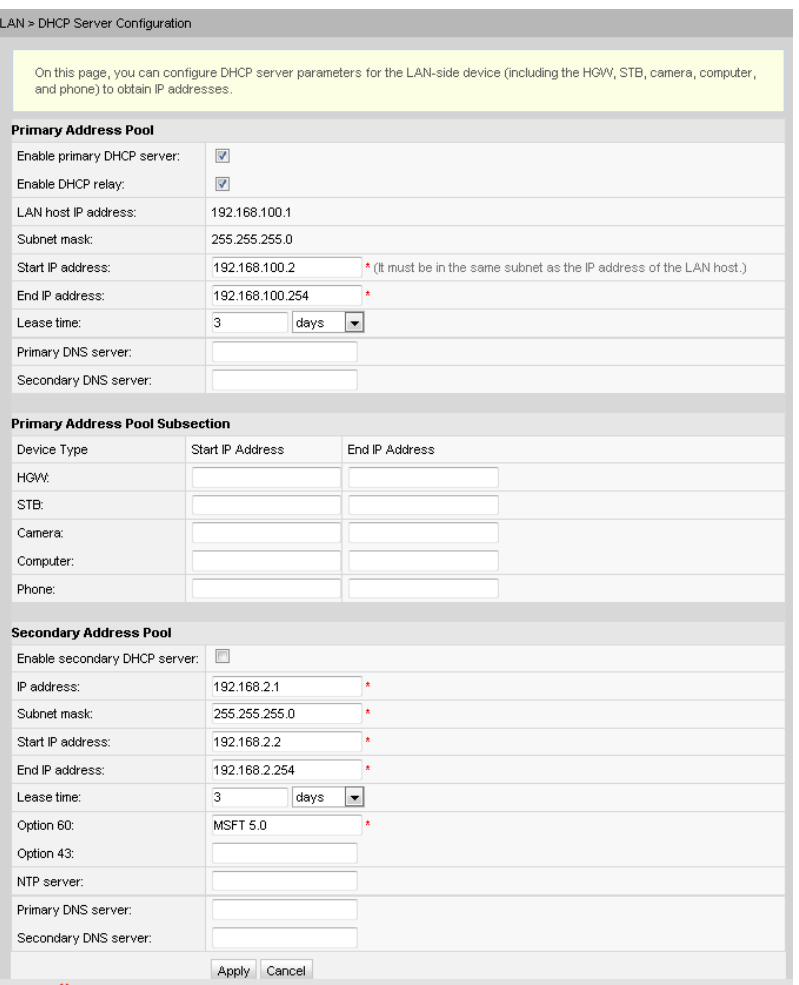

#### **Figura 3-1** Configurazione del server DHCP

La Tabella 3-1 riporta i parametri correlati al server DHCP.

**Tabella 3-1** Parametri correlati al server DHCP

| Parametro                       | <b>Descrizione</b>                                                                                                    |
|---------------------------------|----------------------------------------------------------------------------------------------------|
| Abilita il server DCHP primario | Indica se abilitare il server DHCP<br>principale. Se la casella di spunta è<br>selezionata, è possibile impostare il server<br>DHCP principale.                                                                                                    |
| Abilita il DHCP relay           | Indica se abilitare il DHCP relay.<br>Il DHCP relay è un processo un cui l'inoltro<br>tra sottoreti di pacchetti di trasmissione<br>DHCP viene implementato tra il client<br>connesso e il server DHCP. In questo modo,<br>i dispositivi di diverse "sottoreti" possono<br>ottenere gli indirizzi IP allocati<br>dinamicamente dallo stesso server DHCP. |
| Indirizzo IP iniziale           | Indica l'indirizzo IP iniziale del pool di                                                                                                    |

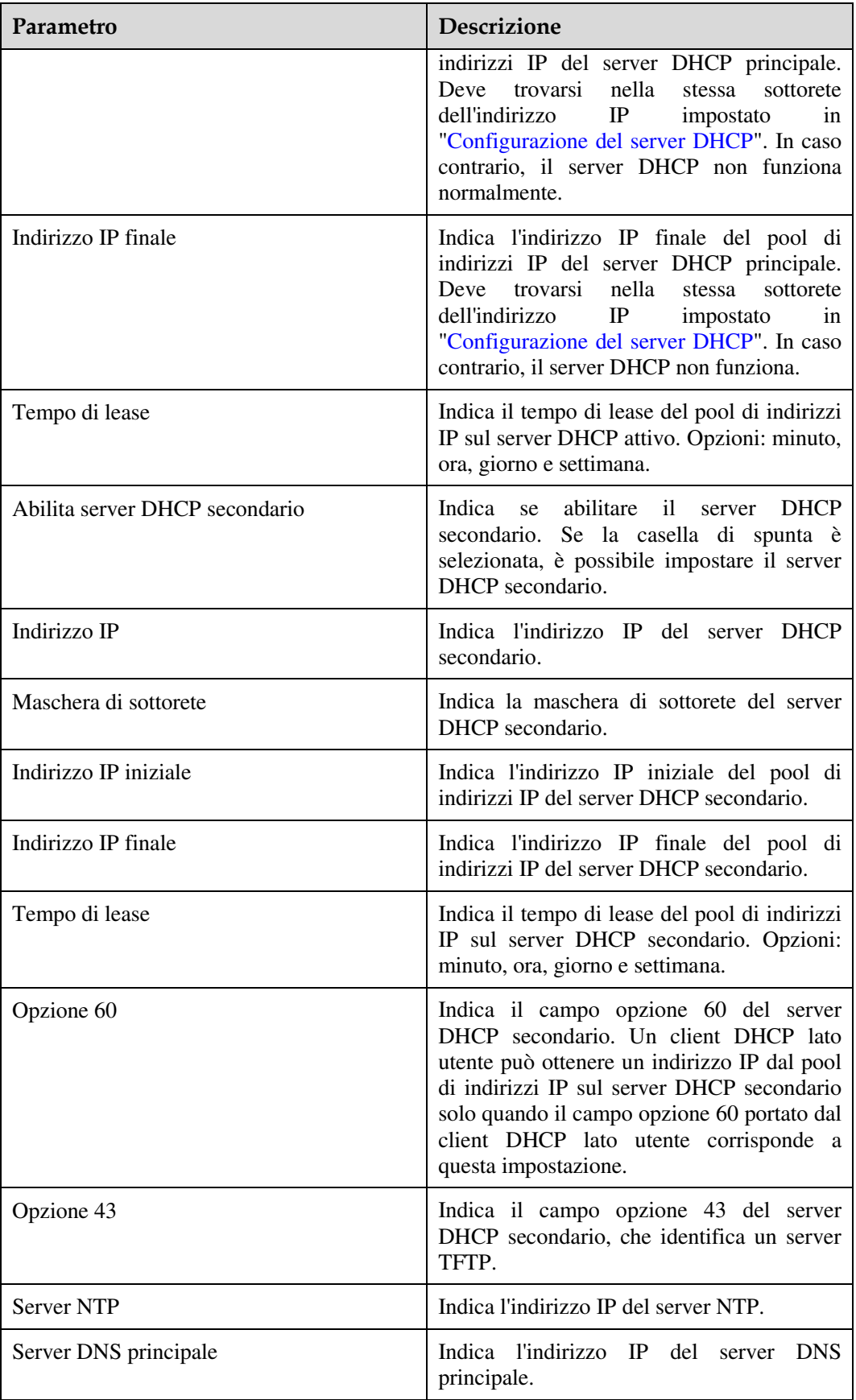

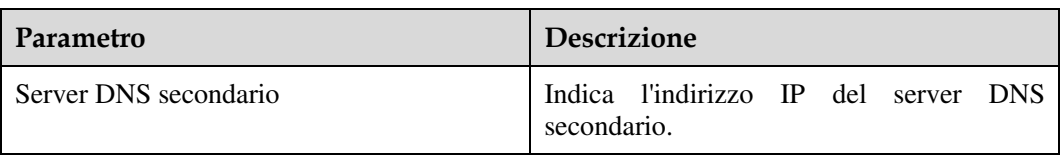

# 3.2 Wireless LAN (WLAN)

Questa sezione spiega come eseguire la configurazione di base e quella avanzata della WLAN.

## 3.2.1 Configurazione della WLAN di base

- 1. Nel menu a sinistra, scegliere **WLAN** > **WLAN Configuration**. Nel riquadro a destra, selezionare la casella di opzione **Enable WLAN**. Nella finestra di dialogo visualizzata, impostare i parametri Wi-Fi di base, incluse la modalità di autenticazione SSID e la modalità di crittografia, come mostrato nella Figura 3-3.
- 2. Fare clic su **Apply**.

| WLAN > WLAN Configuration                                                                                           |                         |                                                        |                       |                               |
|----------------------------------------------------------------------------------------------------|-------------------------|--------------------------------------------------------|-----------------------|-------------------------------|
|                                                                                                    |                         |                                                        |                       |                               |
| On this page, you can set the WLAN parameters, including the WLAN switch, SSID configuration and channel selection. |                         |                                                        |                       |                               |
|                                                                                                    |                         |                                                        |                       |                               |
| <b>V</b> Fnable WI AN                                                                                               |                         |                                                        |                       |                               |
| <b>Basic Configuration</b>                                                                                          |                         |                                                        |                       | New Delete                    |
| <b>SSID Index</b><br>SSID Name                                                                                      | SSID State              | <b>Associated Device Number</b>                        | <b>Broadcast SSID</b> | <b>Security Configuration</b> |
| $\Box$ 1<br>ChinaNet-huawei Enable                                                                                  | 32                      |                                                        | Enable                | Configured                    |
| <b>SSID Configuration in Detail</b>                                                                                 |                         |                                                        |                       |                               |
| SSID Name:                                                                                                    | ChinaNet-huawei         | * (1-32 characters)                                    |                       |                               |
| Enable SSID:                                                                                                    | $\overline{\mathsf{v}}$ |                                                        |                       |                               |
| <b>Associated Device Number:</b>                                                                                    | 32                      | $*(1-32)$                                              |                       |                               |
| <b>Broadcast SSID:</b>                                                                                              | $\overline{\mathbf{v}}$ |                                                        |                       |                               |
| WMM Enable:                                                                                                    | $\overline{\mathsf{v}}$ |                                                        |                       |                               |
| <b>Authentication Mode:</b>                                                                                         | WPA Pre-Shared Key      | $\blacktriangledown$                                   |                       |                               |
| <b>Encryption Mode:</b>                                                                                             | <b>TKIP&amp;AES</b>     | $\blacktriangledown$                                   |                       |                               |
| WPA PreSharedKey:                                                                                                   |                         | Hide *(8-63 ASCII characters or 64 hexadecimal digits) |                       |                               |
| WPA Group Rekey Interval:                                                                                           | 3600                    | *s(600-86400)                                          |                       |                               |
| <b>WPS Enable:</b>                                                                                                  | ⊓                       |                                                        |                       |                               |
| WPS Mode:                                                                                                    | <b>PBC</b>              | ۰                                                      |                       |                               |
| PBC:                                                                                                    | WPS Start               |                                                        |                       |                               |
|                                                                                                    | Apply Cancel            |                                                        |                       |                               |
| <b>Advance Configuration</b>                                                                                        |                         |                                                        |                       |                               |
| <b>Transmitting Power:</b>                                                                                          | 100%                    | ۰                                                      |                       |                               |
| <b>Regulatory Domain:</b>                                                                                           | <b>CHINA</b>            | ۰                                                      |                       |                               |
| Channel:                                                                                                    | Auto                    | $\overline{\phantom{a}}$                               |                       |                               |
| Channel Width:                                                                                                    | 20 MHz                  | ۰                                                      |                       |                               |
| Mode:                                                                                                    | 802.11b/g/n             | <b>v</b>                                               |                       |                               |
| <b>DTIM Period:</b>                                                                                                 | 1                       | (1-255, default: 1)                                    |                       |                               |
| <b>Beacon Period:</b>                                                                                               | 100                     | ms (20-1000ms, default: 100)                           |                       |                               |
| RTS Threshold:                                                                                                    | 2346                    | bytes (1-2346 bytes, default: 2346)                    |                       |                               |
| Frag Threshold:                                                                                                    | 2346                    | bytes (256-2346 bytes, default: 2346)                  |                       |                               |
|                                                                                                    | Cancel<br>Apply         |                                                        |                       |                               |

**Figura 3-2** Configurazione della WLAN di base

La Tabella 6-4 riporta le configurazioni di rete wireless di base.

**Tabella 3-2** Configurazioni di rete wireless di base

| Parametro                     | <b>Descrizione</b>                                                                                                    |
|-------------------------------|----------------------------------------------------------------------------------------------------|
| Abilita WLAN                  | Indica se abilitare la rete wireless. I seguenti parametri<br>possono essere impostati solo quando la rete wireless è<br>abilitata.                                                                                                    |
| Nome SSID                     | Indica il nome della rete wireless. Viene utilizzato per<br>distinguere le diverse reti wireless. Può essere lungo fino a 32<br>caratteri, senza spazi o caratteri di tabulazione. Dopo la<br>creazione di un ONT, viene creato un SSID1 predefinito,<br>WirelessNet. Nel sistema è possibile configurare fino a<br>quattro SSID alla volta e non è possibile assegnare indirizzi IP<br>ai terminali Wi-Fi in base al SSID. |
| Abilita SSID                  | Specifica se abilitare la connessione.                                                                                                    |
| Numero<br>modem<br>associato. | Specifica il numero di STA. I valori validi sono da 1 a 32.                                                                                                    |

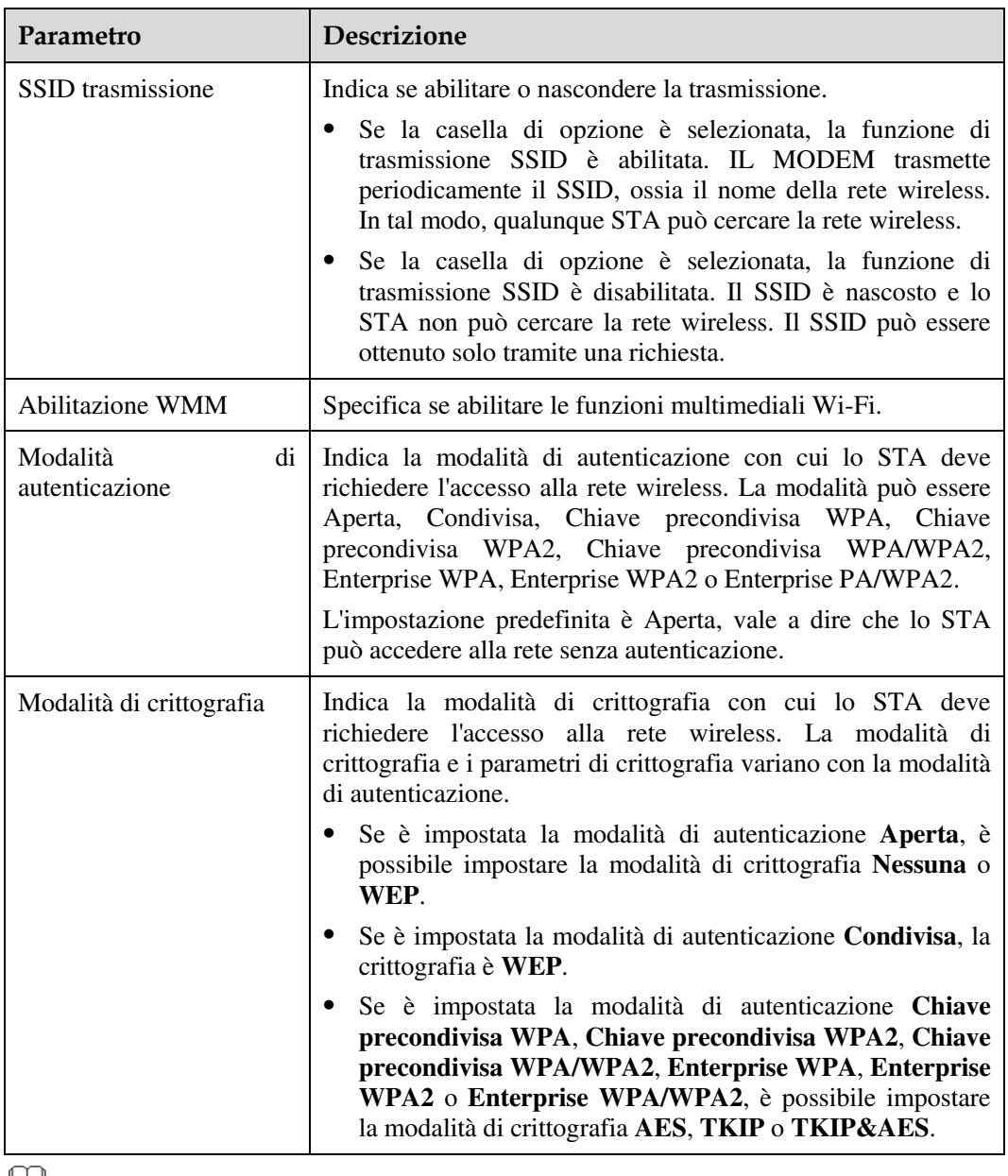

#### **LA NOTE**

- La modalità di sicurezza e la crittografia su un terminale Wi-Fi devono corrispondere a quelle di un ONT. Se TKIP&AES o la modalità di crittografia AES non è configurata sul terminale Wi-Fi, il driver del terminale Wi-Fi potrebbe essere obsoleto. In tal caso, aggiornare la versione del driver.
- Quando sono configurati due SSID, se si modificano le informazioni di un SSID, l'altro SSID sceglierà di nuovo un canale, causando l'interruzione del servizio per alcuni minuti.

# 3.3 Sicurezza

Questa sezione spiega come configurare il filtro indirizzi IP, il filtro indirizzi MAC, DoS e il controllo dell'accesso al modem.

# 3.3.1 Configurazione del filtro IP

- 1. Nel menu a sinistra, scegliere **Security** > **IP Filter Configuration**. Nel riquadro a destra, abilitare la funzione del filtro indirizzi IP. Dopo la selezione della modalità del filtro (**Filter Mode**), fare clic su **New.** Nella finestra di dialogo visualizzata, quindi, configurare la regola di filtro degli indirizzi IP dall'interfaccia WAN alla porta LAN, come mostrato nella Figura 3-4.
- 2. Fare clic su **Apply**.

#### **Figura 3-3** Configurazione del filtro IP

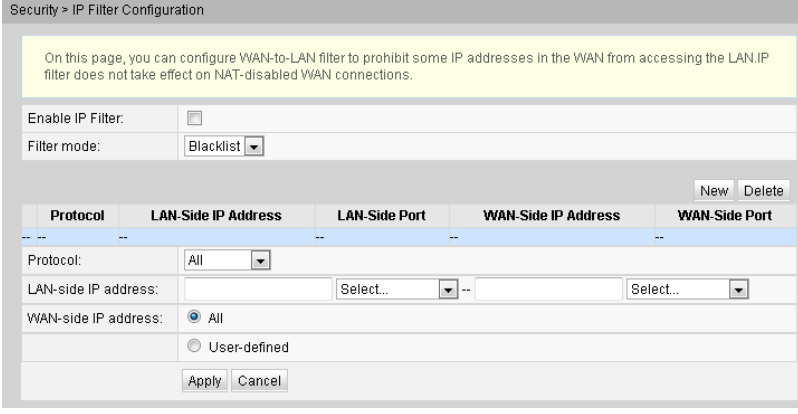

La funzione di filtro degli indirizzi IP è un meccanismo di sicurezza configurato nel modem e consente di abilitare o disabilitare, per un segmento di indirizzi IP della LAN, la ricezione di traffico internet su alcune o tutte le "porte". La configurazione del filtro indirizzi IP serve a limitare la comunicazione tra un modem ed internet.

La Tabella 3-3 riporta i parametri correlati al filtro indirizzi IP.

| Parametro         | <b>Descrizione</b>                                                                                                    |
|-------------------|----------------------------------------------------------------------------------------------------|
| Abilita filtro IP | Indica se abilitare la funzione di filtro indirizzi IP.                                                                                                    |
| Modalità filtro   | Indica la regola di filtro degli indirizzi IP consentiti o non<br>consentiti.                                                                                                    |
|                   | Non consentiti: indica che è impedito il passaggio dei dati<br>che soddisfano la regola nell'elenco delle regole di filtro.                                                       |
|                   | Consentiti: indica che è consentito il passaggio dei dati che<br>soddisfano la regola nell'elenco di regole di filtro.                                                            |
|                   | Ibrido: indica che i pacchetti vengono filtrati in base alla<br>direzione a monte o a valle. Alcuni indirizzi IP in direzione<br>a monte o a valle possono o non possono passare. |
|                   | È possibile selezionare una sola della modalità precedenti.                                                                                                    |
| Protocollo        | Indica il tipo di protocollo: TCP/UDP, TCP, UDP, ICMP o<br>TUTTI.                                                                                                    |

**Tabella 3-3** Parametri correlati al filtro indirizzi IP

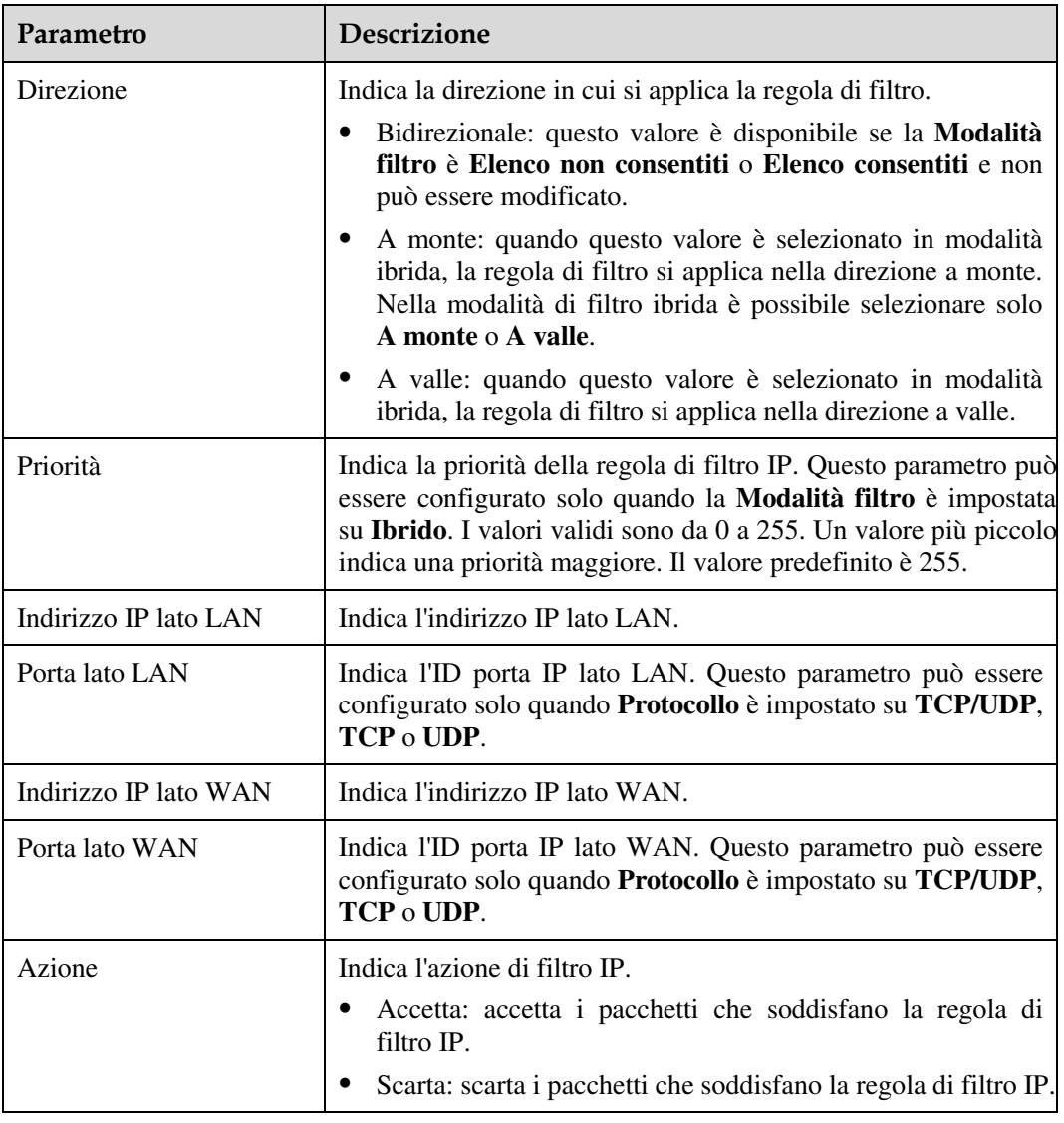

# 3.3.2 Configurazione del filtro MAC

1. Nel menu a sinistra, scegliere **Security** > **MAC Filter Configuration**. Nel pannello a destra, dopo aver abilitato il filtro MAC e aver selezionato la modalità di filtro, fare clic su **New.** Nella finestra di dialogo visualizzata, configurare la regola di filtro MAC per l'accesso del PC a Internet, come illustrato nella Figura 6-19.

#### **Figura 3-4** Configurazione del filtro MAC

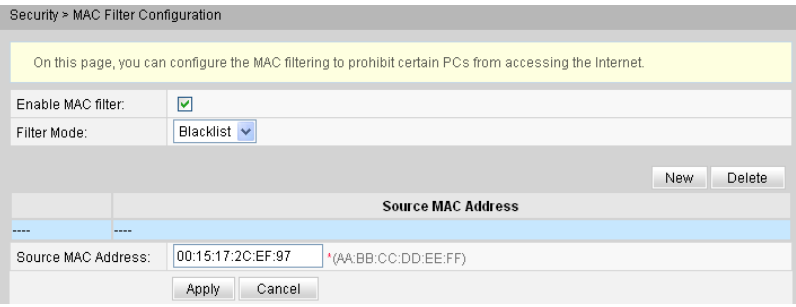

#### 2. Fare clic su **Apply**.

Gli elenchi di indirizzi MAC dei PC nella rete sono salvati sulil modem. La configurazione delle regole di filtro MAC consente ai PC conformi alle regole di accedere al servizio Internet o vieta ai PC non conformi alle regole di accedere al servizio Internet. Un PC può avere più di un indirizzo IP ma un solo indirizzo MAC. Di conseguenza, la configurazione delle regole di filtro MAC controlla efficacemente i diritti di accesso al servizio Internet dei PC in una LAN.

La Tabella 6-6 descrive i parametri correlati al filtro MAC.

**Tabella 3-4** Parametri correlati al filtro indirizzi MAC

| Parametro                | Descrizione                                                                                                    |
|--------------------------|----------------------------------------------------------------------------------------------------|
| Abilita filtro MAC       | Indica se abilitare la funzione di filtro<br>indirizzi MAC.                                                                                                    |
| Modalità filtro          | Indica la regola di filtro degli indirizzi MAC<br>consentiti o non consentiti.                                                                                                    |
|                          | • Non consentiti: indica che è impedito il<br>passaggio dei dati che soddisfano la<br>regola nell'elenco delle regole di filtro.                                                       |
|                          | Consentiti: indica che è consentito il<br>passaggio dei dati che soddisfano la<br>regola nell'elenco di regole di filtro.                                                              |
|                          | La modalità di filtro è una modalità di<br>configurazione globale, per cui la modalità non<br>consentiti e la modalità consentiti non possono<br>essere utilizzate contemporaneamente. |
| Indirizzo MAC di origine | Indica l'indirizzo MAC di origine nella<br>regola di filtro indirizzi MAC.                                                                                                    |

# 3.3.3 Configurazione del filtro URL

- 1. Fare clic sulla scheda **Security** e scegliere **URL Filter Configuration** dall'albero di navigazione. Nel riquadro a destra, dopo aver abilitato il filtro URL e aver selezionato la modalità filtro (**Filter Mode**), fare clic su **Nuovo**. Nella finestra di dialogo visualizzata, configurare la regola di filtro URL per l'accesso del PC a Internet, come illustrato nella Figura 3-6.
- 2. Fare clic su **Apply**.

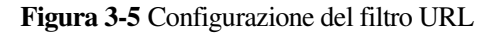

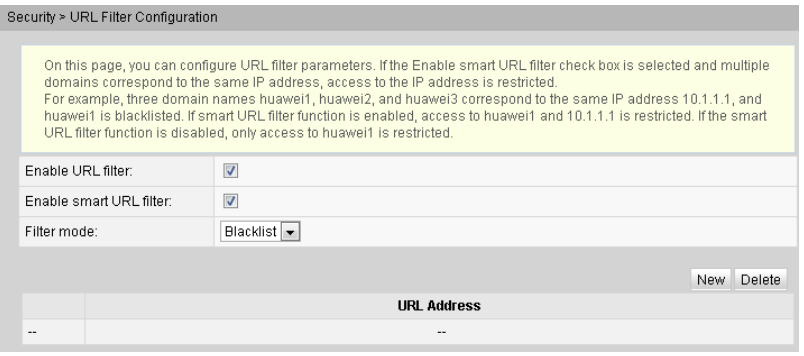

# 3.3.4 Configurazione dei protocolli di accesso al modem

- 1. Nel menu a sinistra, scegliere **Security** > **ONT Access Control Configuration**. Nel riquadro a destra, configurare il controllo dell'accesso ONT, come mostrato nella Figura 3-7.
- 2. Fare clic su **Apply**.

**Figura 3-6** Configurazione del controllo di accesso al modem

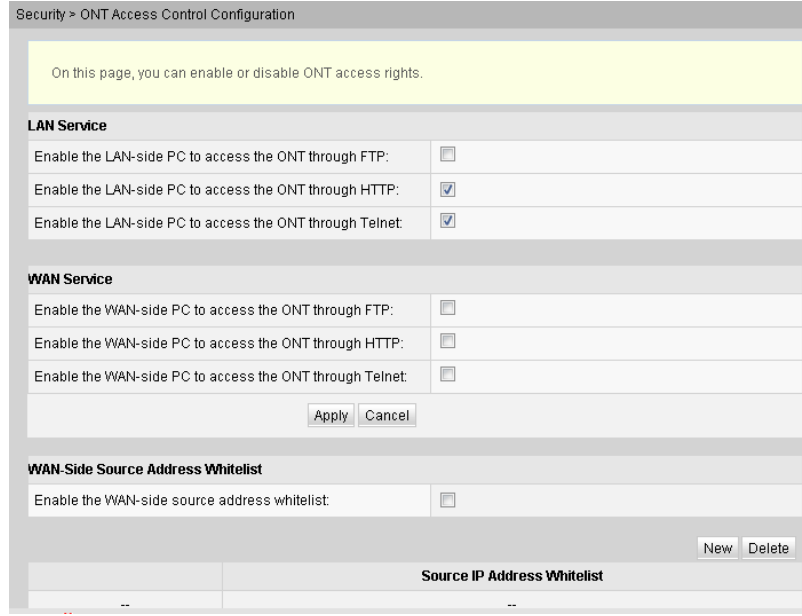

### $\square$  note

Per non rendere accessibile il modem da internet, garantendone l'invulnerabilità da attacchi hacker, si sconsiglia vivamente di abilitare i WAN Service FTP/HTTP/Telnet.

# 3.3.5 Configurazione del controllo accesso WAN

- 1. Nell'albero di navigazione scegliere **Security** > **WAN Access Control Configuration WAN**. Nel riquadro a destra, fare clic su **New**. Nella finestra di dialogo visualizzata, impostare i parametri del controllo accesso WAN, come mostrato nella Figura 3-8.
- 2. Fare clic su **Apply**.

**Figura 3-7** Configurazione del controllo accesso WAN

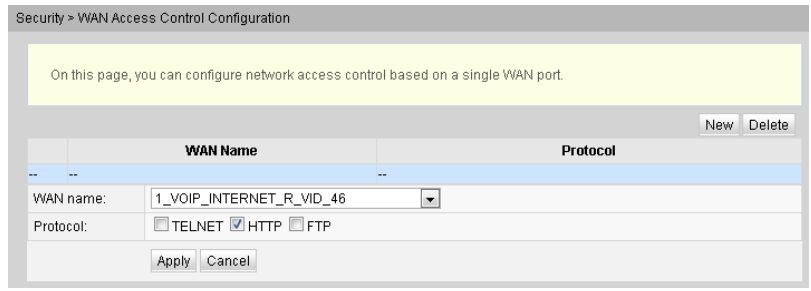

# 3.4 Regole di inoltro (Port Forwarding)

Questa sezione spiega come configurare DMZ, mappatura porte e trigger di porta.

# 3.4.1 Configurazione di DMZ

- 1. Nel menu a sinistra, scegliere **Regole di inoltro** > **DMZ Configuration**. Nel riquadro a destra, fare clic su **Nuovo**. Nella finestra di dialogo visualizzata, impostare i parametri correlati alla DMZ, come mostrato nella Figura 3-8.
- 2. Fare clic su **Apply**.

#### **Figura 3-8** Configurazione di DMZ

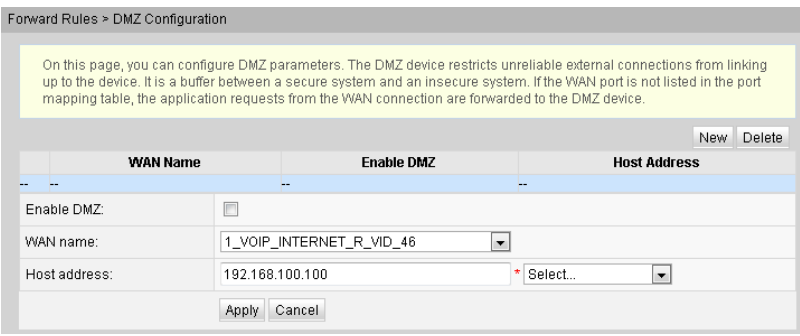

La zona demilitarizzata (DMZ) è una tecnologia che consente consente a un computer della rete locale (LAN) di essere completamente esposto a tutti gli utenti di Internet oppure permette la comunicazione reciproca e senza limitazioni tra un dispositivo con un indirizzo IP specifico ed i server presenti in Internet. In questo modo è possibile eseguire molte applicazioni sul dispositivo con l'indirizzo IP specificato.

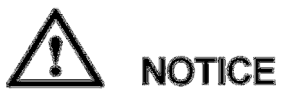

Se un dispositivo interno alla rete locale LAN non fornisce un servizio Web che dev'essere accessibile e fruito da internet, si consiglia di non abilitare sul modem la DMZ poiché tutte le porte di un dispositivo configurato in DMZ sono aperte a Internet e quindi raggiungibili anche da hacker.

La Tabella 3-5 descrive i parametri correlati a DMZ.

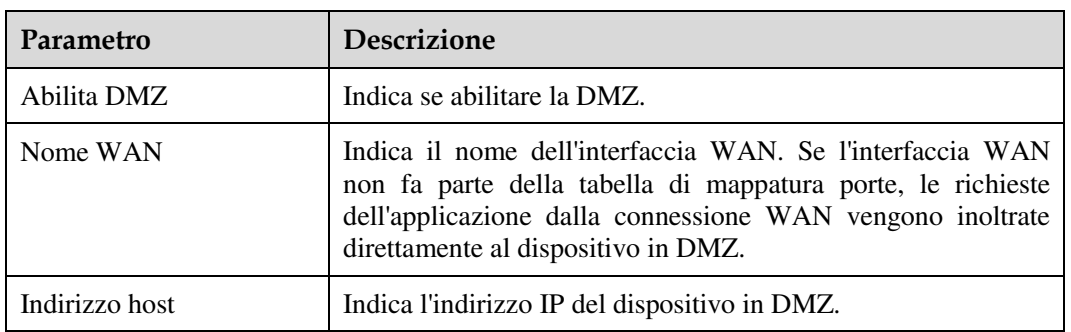

**Tabella 3-5** Parametri correlati al server DMZ

# 3.4.2 Configurazione della mappatura porte

- 1. Nel menu a sinistra, scegliere **Regole di inoltro** > **Port Mapping Configuration**. Nel riquadro a destra, fare clic su **Nuovo**. Nella finestra di dialogo visualizzata, impostare i parametri correlati alla mappatura porte, come mostrato nella Figura 3-9.
- 2. Fare clic su **Apply**.

#### **Figura 3-9** Configurazione della mappatura porte

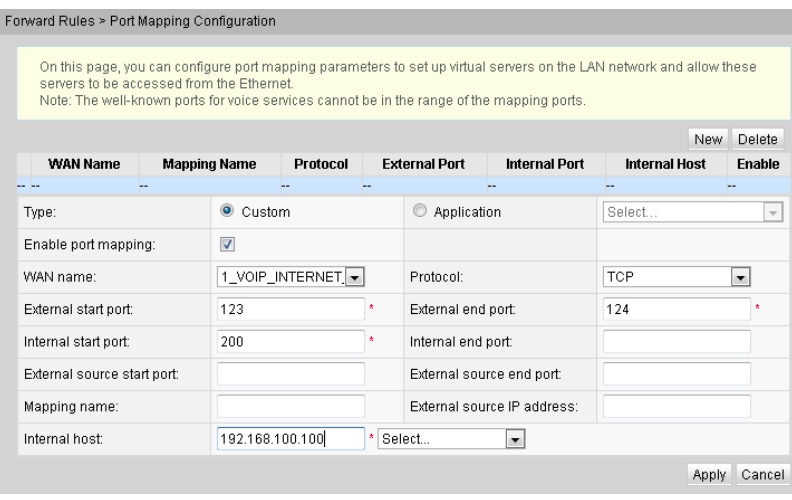

La mappatura porte consente di raggiungere da internet, su una specifica porta esterna o gruppo di porte esterne, un dispositivo interno alla rete locale LAN che funge da server per uno o più servizi (ad es. il dispositivo fornisce sia un servizio WWW che un servizio FTP, su differenti porte, da esporre su internet).

La Tabella 3-6 descrive i parametri correlati alla mappatura porte.

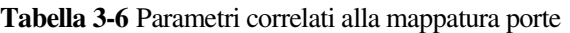

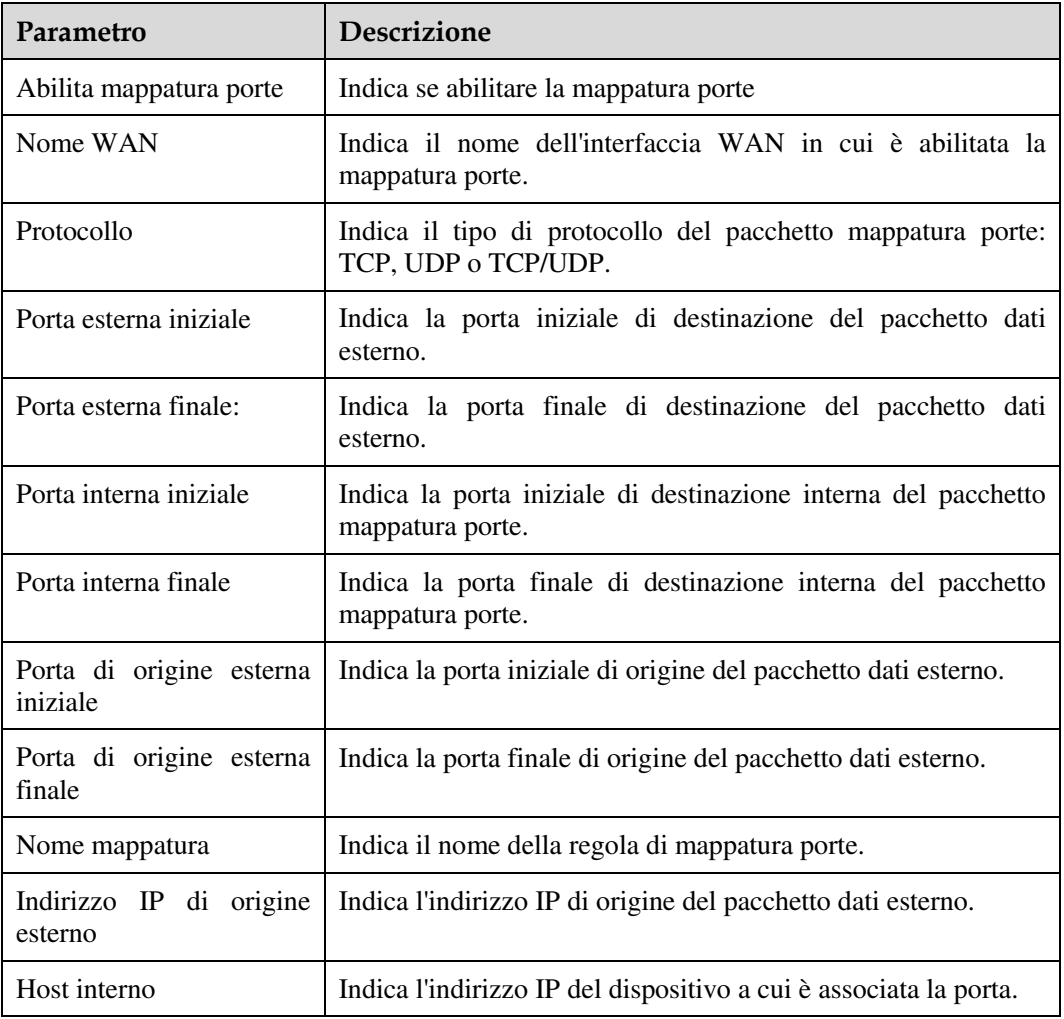

# 3.4.3 Configurazione del trigger della porta

- 1. Nel menu a sinistra, scegliere **Regole di inoltro** > **Port Trigger Configuration**. Nel riquadro a destra, fare clic su **Nuovo**. Nella finestra di dialogo visualizzata, impostare i parametri correlati al trigger della porta, come mostrato nella Figura 3-10.
- 2. Fare clic su **Apply**.

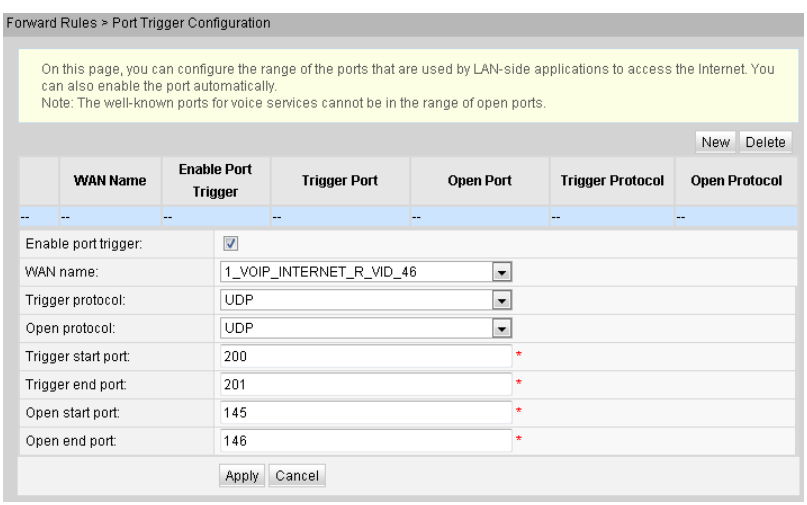

#### **Figura 3-10** Configurazione del trigger della porta

La Tabella 6-11 descrive i parametri correlati al trigger della porta.

| Parametro              | <b>Descrizione</b>                                                                |
|------------------------|-----------------------------------------------------------------------------------|
| Abilita trigger porta  | Indica se abilitare il trigger della porta.                                       |
| Nome WAN               | Indica il nome dell'interfaccia WAN in cui è abilitato il trigger<br>della porta. |
| Protocollo trigger     | Indica il tipo di protocollo del pacchetto trigger porta:TCP,<br>UDP o TCP/UDP.   |
| Protocollo aperto      | Indica il tipo di protocollo del pacchetto dati aperto.                           |
| Porta trigger iniziale | Indica la porta iniziale di destinazione del pacchetto trigger<br>porta.          |
| Porta trigger finale   | Indica la porta finale di destinazione del pacchetto trigger<br>porta.            |
| Porta aperta iniziale  | Indica la porta iniziale di destinazione del pacchetto aperto.                    |
| Porta aperta finale    | Indica la porta finale di destinazione del pacchetto aperto.                      |

**Tabella 3-7** Parametri correlati al trigger della porta

# 3.5 Applicazioni di rete

Questa sezione spiega come configurare USB, ALG, UpnP e ARP tramite la pagina Web.

# 3.5.1 Applicazione USB

- 1. Nel menu a sinistra, scegliere **Network Application** > **FTP Client Configuration**. Nel riquadro a destra, impostare i parametri correlati al download FTP per la condivisione del file FTP del modem, come illustrato nella Figura 3-11.
- 2. Fare clic su **Download** per scaricare i file dal server FTP sul dispositivo di archiviazione USB.

#### **Figura 3-11** Applicazione USB

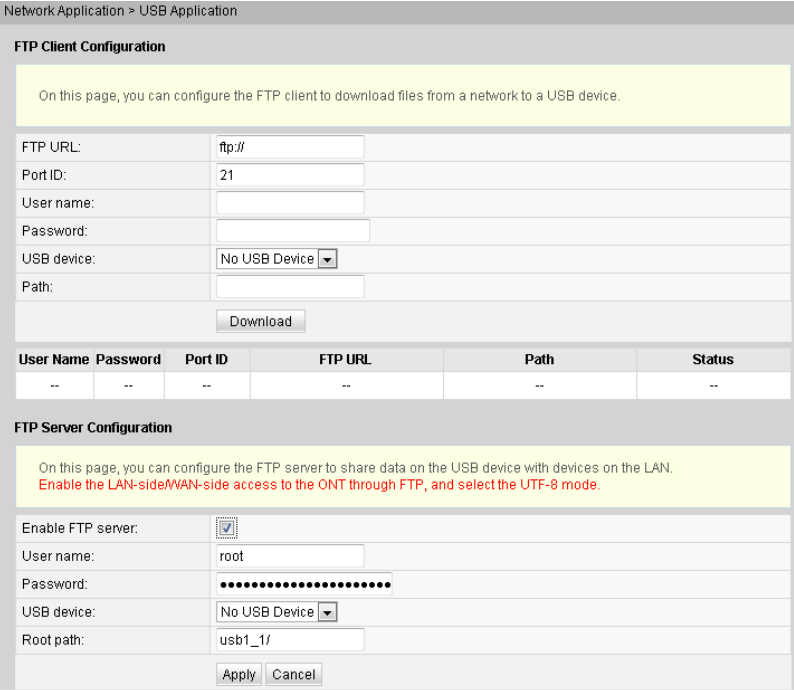

La Tabella 3-8 descrive i parametri correlati a USB.

**Tabella 3-8** Parametri correlati a USB

| Parametro                        | <b>Descrizione</b>                                                                                                    |
|----------------------------------|----------------------------------------------------------------------------------------------------|
| <b>Configurazione client FTP</b> |                                                                                                    |
| URL FTP                          | Indica il percorso del file scaricato tramite FTP.                                                                                          |
| ID porta                         | Indica il numero di porta FTP. L'impostazione predefinita è<br>21. In genere questa impostazione non è richiesta.                           |
| Nome utente                      | Indica il nome utente per la connessione al server FTP. Se il<br>server FTP supporta l'accesso anonimo, l'impostazione non è<br>necessaria. |
| Password                         | Indica la password per la connessione al server FTP. Se il<br>server FTP supporta l'accesso anonimo, l'impostazione non è<br>necessaria.    |

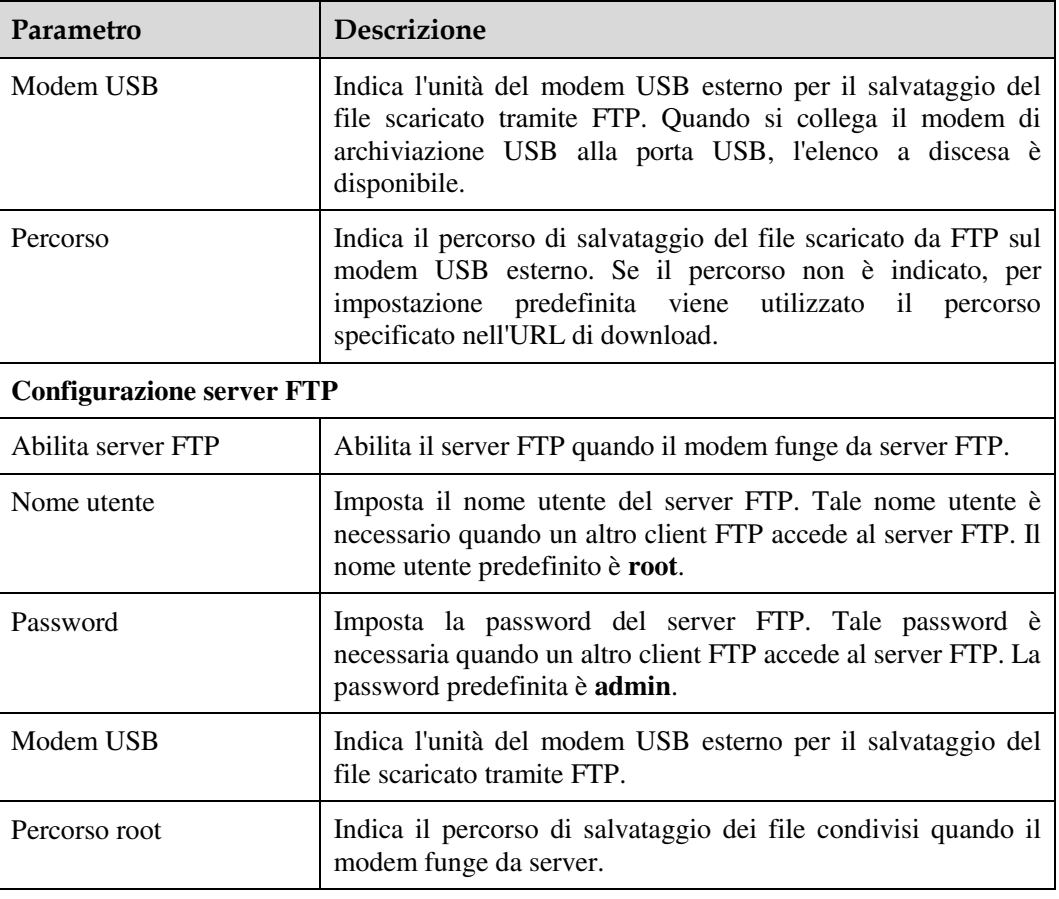

### $\square$  Note

FTP non è stato progettato come protocollo sicuro. I dati sensibili degli utenti trasmessi tramite FTP sono soggetti ad attacchi.

# 3.5.2 Configurazione di UPnP

- 1. Nel menu a sinistra, scegliere **Network Application** > **UPnP Configuration**. Nel riquadro a destra, stabilire se abilitare UPnP, come mostrato nella Figura 3-12.
- 2. Fare clic su **Apply**.

#### **Figura 3-12** Configurazione di UPnP

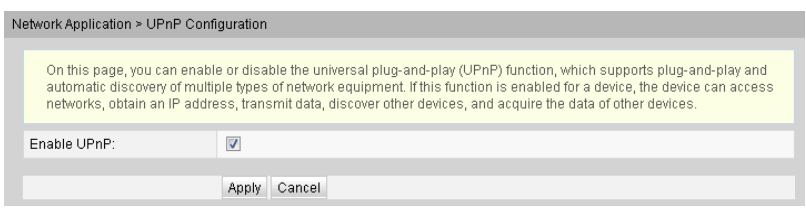

UPnP (Universal Plug and Play) è il nome di un gruppo di protocolli per il rilevamento automatico di diversi dispositivi di rete. Se UPnP è abilitato nel modem, un dispositivo UPnP collegato dinamicamente alla rete viene rilevato automaticamente da altri dispositivi UPnP e viceversa rileva tali dispositivi.

Inoltre, la mappatura delle porte sul dispositivo connesso avviene automaticamente nel modem, senza necessità di configurazioni manuali.

# 3.5.3 Configurazione di DDNS

- 1. Nel menu a sinistra, scegliere **Network Application** > **DDNS Configuration** dall'albero di navigazione. Nel riquadro a destra, configurare i parametri DDNS, inclusi Fornitore del servizio, Nome host, Porta servizio, Nome dominio, Nome utente e Password, come mostrato nella Figura 3-12.
- 2. Fare clic su **Apply**.

#### **Figura 3-13** Configurazione di DDNS

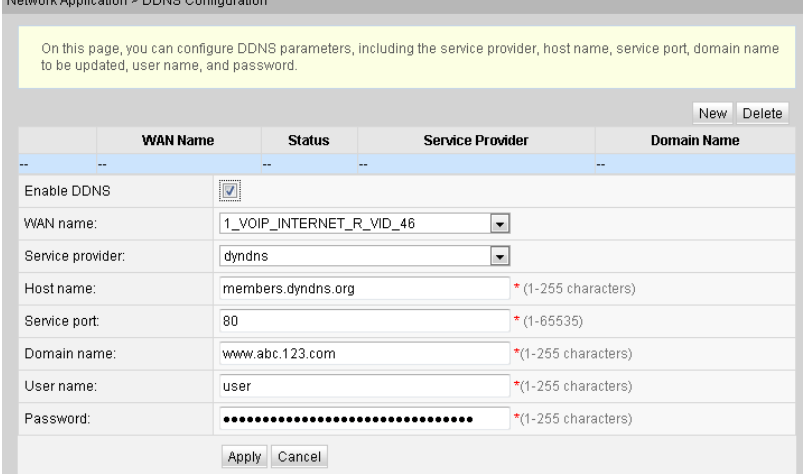

Il servizio DDNS (Dynamic Domain Name Service) associa un nome di dominio "statico" scelto dall'utente (es.: nome\_cognome.dominio.org) all'indirizzo IP pubblico del modem.

Utilizzando questo nome di dominio da internet, si riesce quindi a "raggiungere" il modem da internet anche se l'IP pubblico (lato WAN) del modem è dinamico e varia nel tempo. L'associazione tra dominio e IP pubblico del modem viene garantita nel tempo dai server del provider del servizio DDNS (tipicamente offerto gratuitamente da provider presenti sul web).

Grazie al nome di dominio statico, gli utenti in internet possono accedere anche ad eventuali dispositivi interni alla rete locale LAN che fungono da server, semplicemente configurando opportunamente il port forwarding su tali dispositivi interni.

# 3.6 Strumenti di sistema

Questa sezione spiega come utilizzare gli strumenti di sistema, inclusi gli strumenti per riavviare il modem, ripristinare la configurazione predefinita ed eseguire il test.

# 3.6.1 Riavvio

Nel menu a sinistra, scegliere **System Tools** > **Reboot**. Nel riquadro a destra, fare clic su **Reboot**, come mostrato nella Figura 3-14.

#### **Figura 3-14** Riavvio

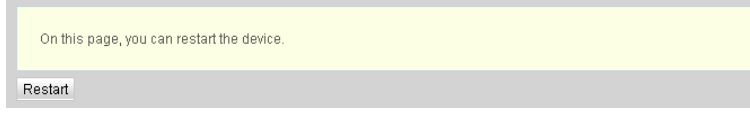

# **NOTICE**

Salvare la configurazione prima di riavviare il modem. Per i dettagli, vedere 3.6.2 File di configurazione.

# 3.6.2 File di configurazione

Nel menu a sinistra, scegliere **System Tools** > **Configuration File**. Nel riquadro a destra fare clic sul pulsante richiesto, come mostrato nella Figura 3-15.

#### **Figura 3-15** File di configurazione

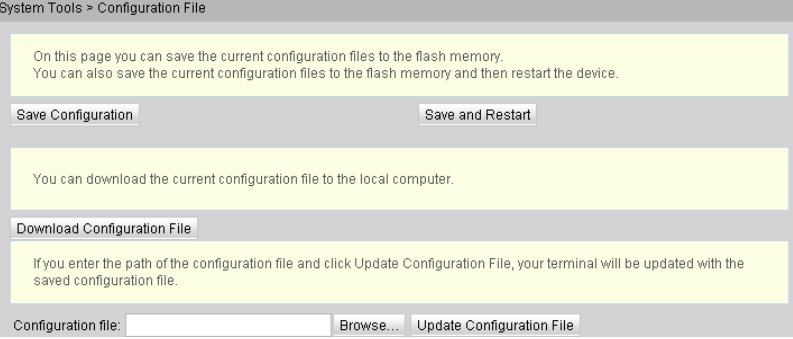

Successivamente:

- Fare clic su **Save** per salvare il file di configurazione nella memoria flash e impedire la perdita di dati dovuta al riavvio del modem.
- Fare clic su **Save and Restart** per salvare il file di configurazione e riavviare il modem.
- Fare clic su **Download Configuration File**. Nella finestra di dialogo visualizzata, fare clic su **Save**, specificare il percorso in cui salvare il file di configurazione e quindi creare un backup del file sul disco locale.
- Fare clic su **Browse** dopo la casella di testo **Configuration File**. Nella finestra di dialogo visualizzata, selezionare il file di configurazione da caricare. Fare clic su **Update Configuration File** per caricare il file di configurazione salvato sul disco locale. Una volta caricato il file di configurazione, il modem si riavvia automaticamente e viene applicata la nuova configurazione.

# **NOTICE**

Prima di caricare il file di configurazione, scegliere il file di configurazione corretto. In caso contrario, il file di configurazione non viene caricato.

# 3.6.3 Aggiornamento del firmware

- 1. Nel menu a sinistra, scegliere **System Tools** > **Firmware Upgrade**. Nel riquadro a destra, fare clic su **Browse**. Nella finestra di dialogo visualizzata, selezionare la versione del software di destinazione del modem. Fare clic su **Update Firmware** per aggiornare il software del modem, come illustrato nella Figura 3-16.
- 2. Una volta completato l'aggiornamento, viene visualizzato un messaggio indicante che il modem deve essere reimpostato. Fare clic su **Restart**. I dati di configurazione vengono applicati dopo la reimpostazione del modem.

**Figura 3-16** Aggiornamento del firmware

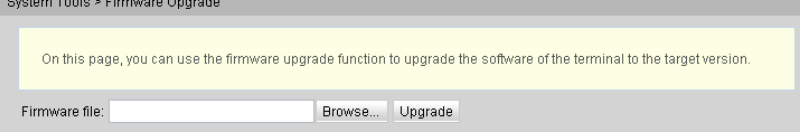

# 3.6.4 Ripristino della configurazione predefinita

Nel menu a sinistra, scegliere **System Tools** > **Restore Default Configuration predefinita**. Nel riquadro a destra fare clic su **Default**, come mostrato nella Figura 3-17.

**Figura 3-17** Ripristino della configurazione predefinita

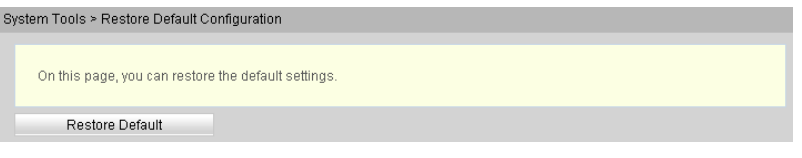

# **NOTICE**

Eseguire questa operazione con cautela, in quanto ripristina le impostazioni di fabbrica.

# 3.6.5 File di log

Nel menu a sinistra, scegliere **System Tools** > **Log**. Nel riquadro a destra, fare clic su **Download log File**. Nella finestra di dialogo visualizzata fare clic su **Save**, specificare il percorso in cui salvare il file di log e salvare il file sul disco locale, come illustrato nella Figura 3-18.

**Figura 3-18** File di log

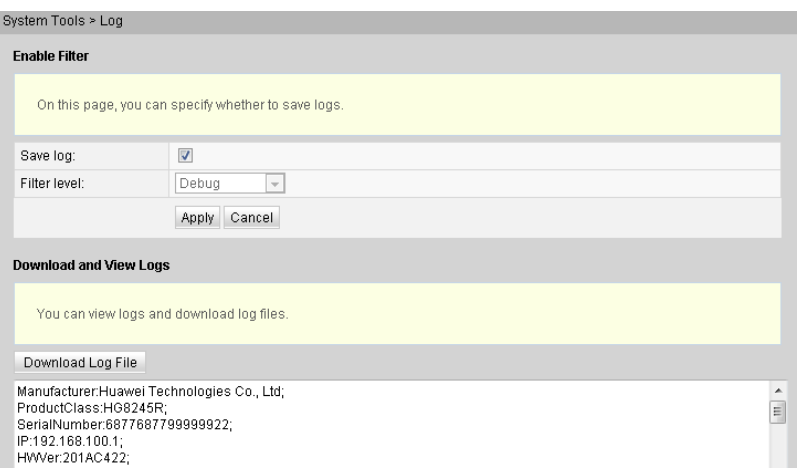

Successivamente:

- Selezionare **Save log** per abilitare la funzione di salvataggio del file di log nel sistema.
- Non è possibile configurare il **Log Level**, che indica il livello del log salvato. Viene salvato il log con il livello uguale o superiore al log di livello debug.
- Fare clic su **Download log File**. Nella finestra di dialogo visualizzata fare clic su **Save**, specificare il percorso in cui salvare il file di log e salvare il file di log sul disco locale.

## 3.6.6 Modifica della password di accesso al modem

- 1. Fare clic sulla scheda **System Tools** e scegliere **Modify Login Password** dall'albero di navigazione. Nel riquadro a destra, modificare la password dell'utente **root**, come illustrato nella Figura 3-19.
- 2. Fare clic su **Apply**.

**Figura 3-19** Modifica della password di accesso

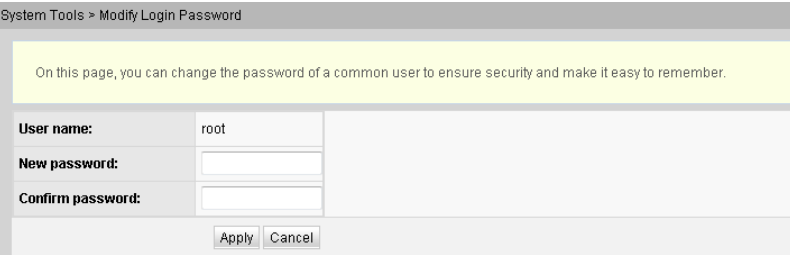

### $\square$  note

- Dopo l'accesso dell'utente all'interfaccia Web del modem con nome utente e password predefiniti, l'interfaccia **Modifica password di accesso** viene visualizzata automaticamente con la richiesta di modifica della password iniziale. Dopo la modifica della password, l'interfaccia **Modifica password di accesso** non viene più visualizzata all'accesso.
- Dopo l'accesso alla pagina Web, cambiare nome utente e password iniziali.

# 4 Acronimi e abbreviazioni

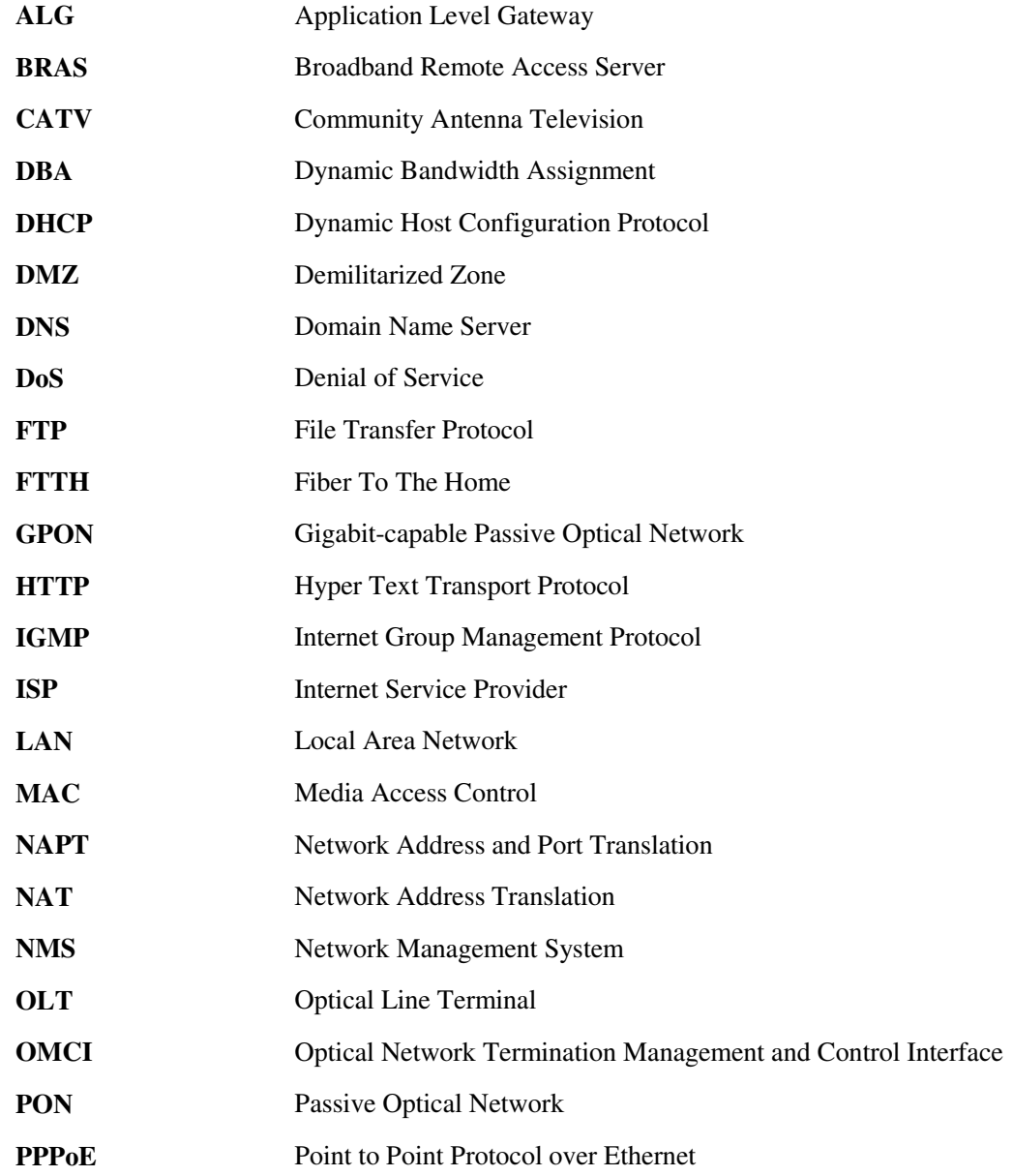

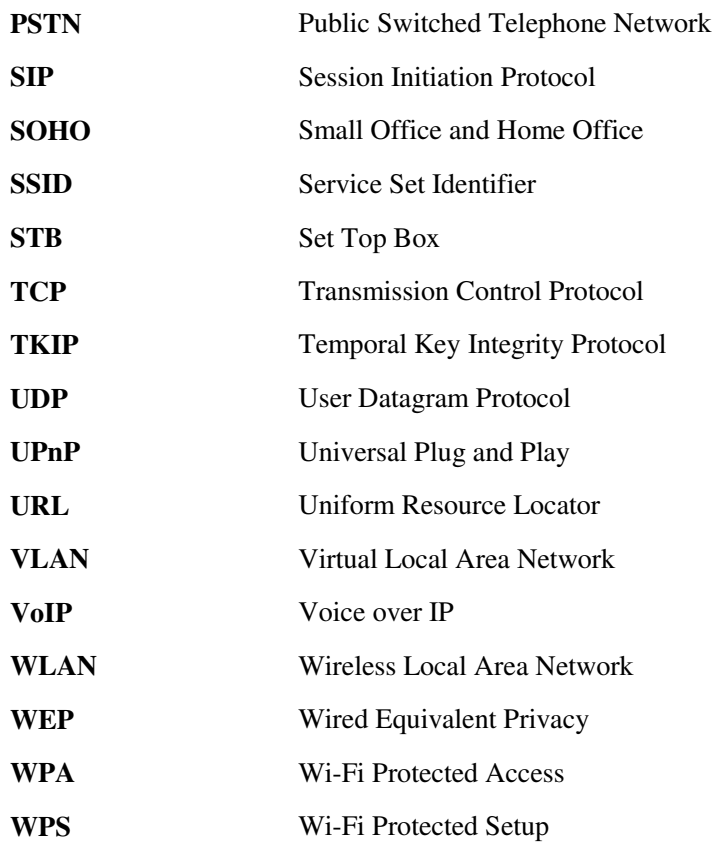